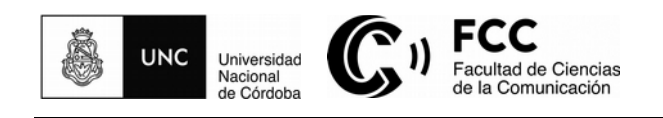

# **Tutorial del Repositorio Digital Universitario**

El Repositorio Digital Universitario (RDU) es el archivo digital que almacena, organiza, preserva, provee acceso libre y procura dar visibilidad a nivel nacional e internacional a la producción científica, académica y cultural generada por los integrantes de la comunidad de la Universidad Nacional de Córdoba.

#### **1. ¿Cómo acceder al RDU?**

En la página principal del sitio Web de la Universidad Nacional de Córdoba [\(https://www.unc.edu.ar/\)](https://www.unc.edu.ar/) encontrará un enlace directo al Repositorio digital.

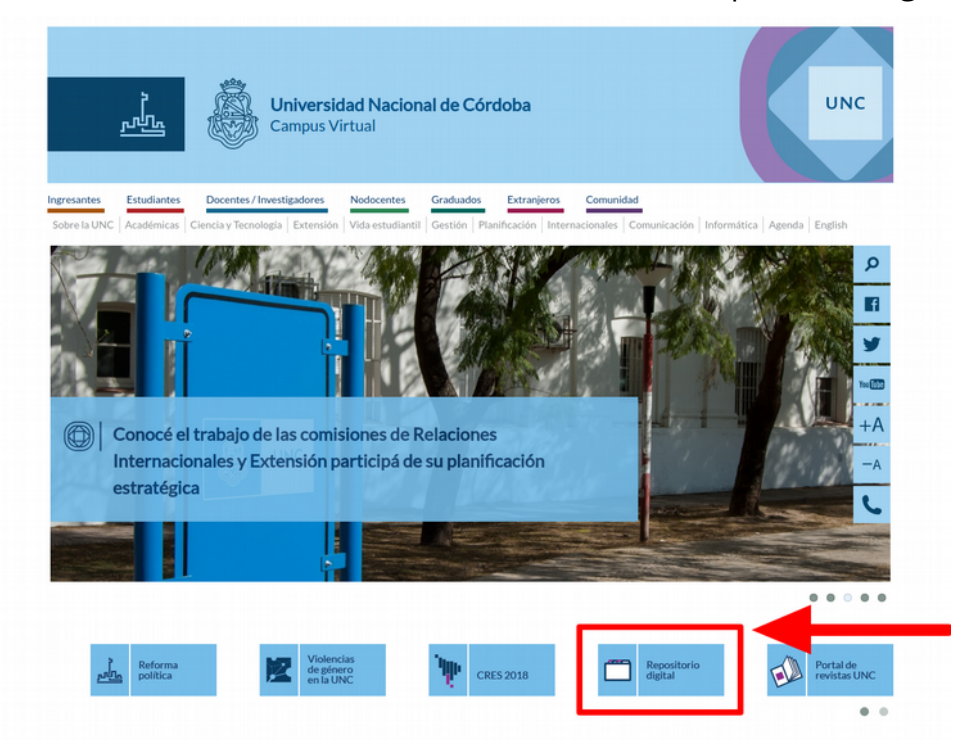

La dirección Web del Repositorio Digital Universitario es:<https://rdu.unc.edu.ar/>

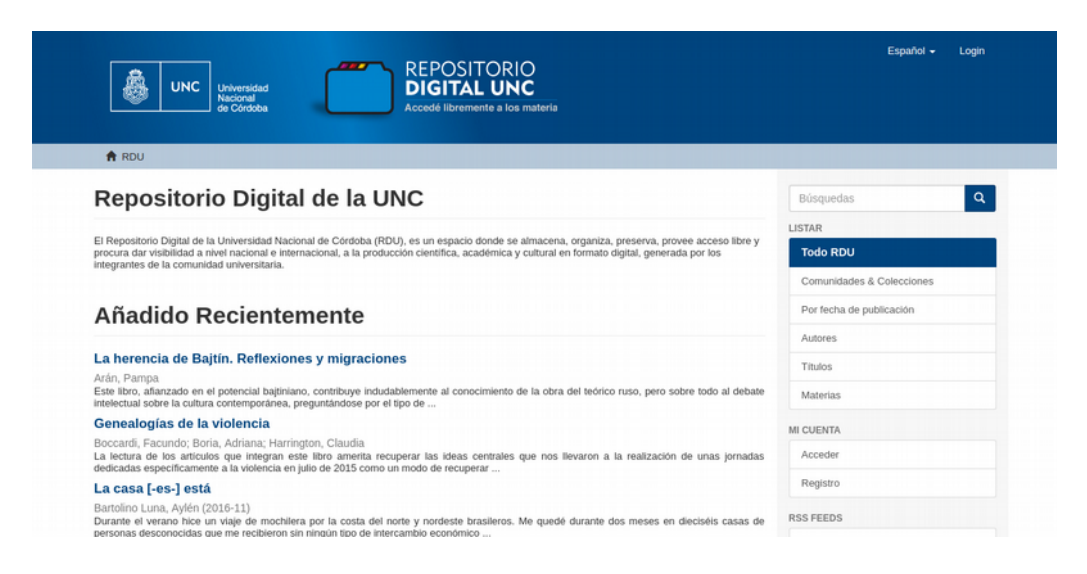

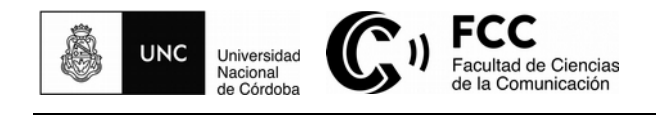

# **2. Seleccionar idioma**

En el encabezado del sitio Web del RDU, en el margen superior derecho, se encuentra el botón para seleccionar el idioma español o inglés para operar durante todo el transcurso de la sesión.

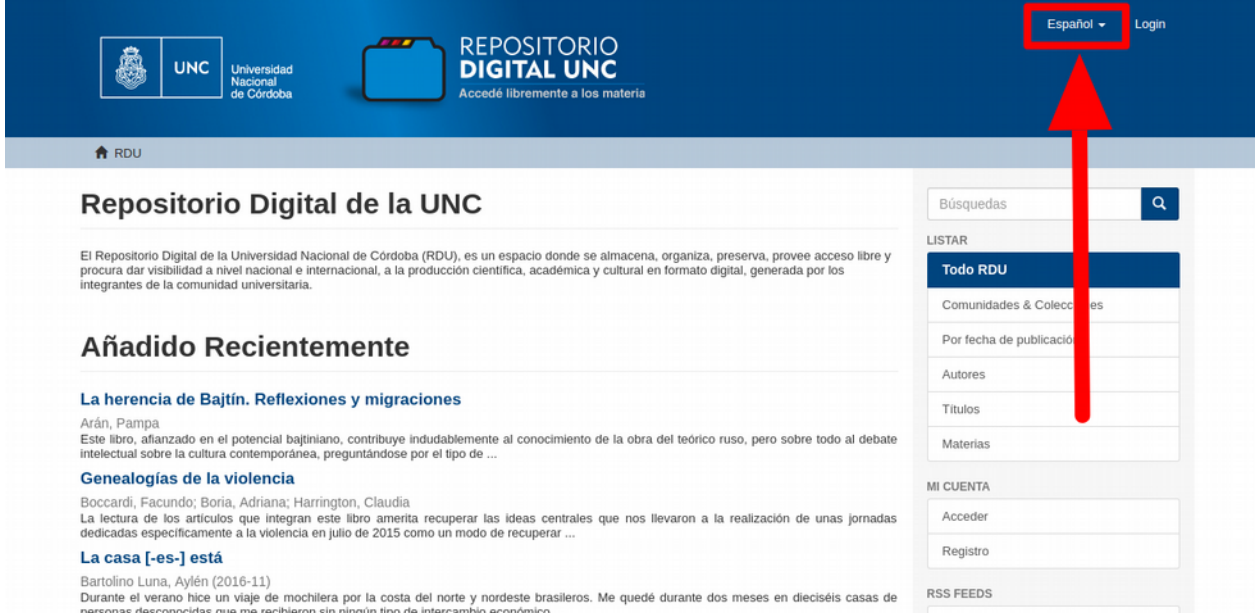

# **3. ¿Cómo iniciar sesión si es la primera vez que ingreso al RDU?**

La primera vez que ingrese al RDU deberá registrarse para obtener un usuario con el cual accederá siempre al sistema en carácter de estudiante, docente, no docente, becario o investigador. Para ello, encontrará el botón de *Registro* en la columna de la derecha, *Mi cuenta*.

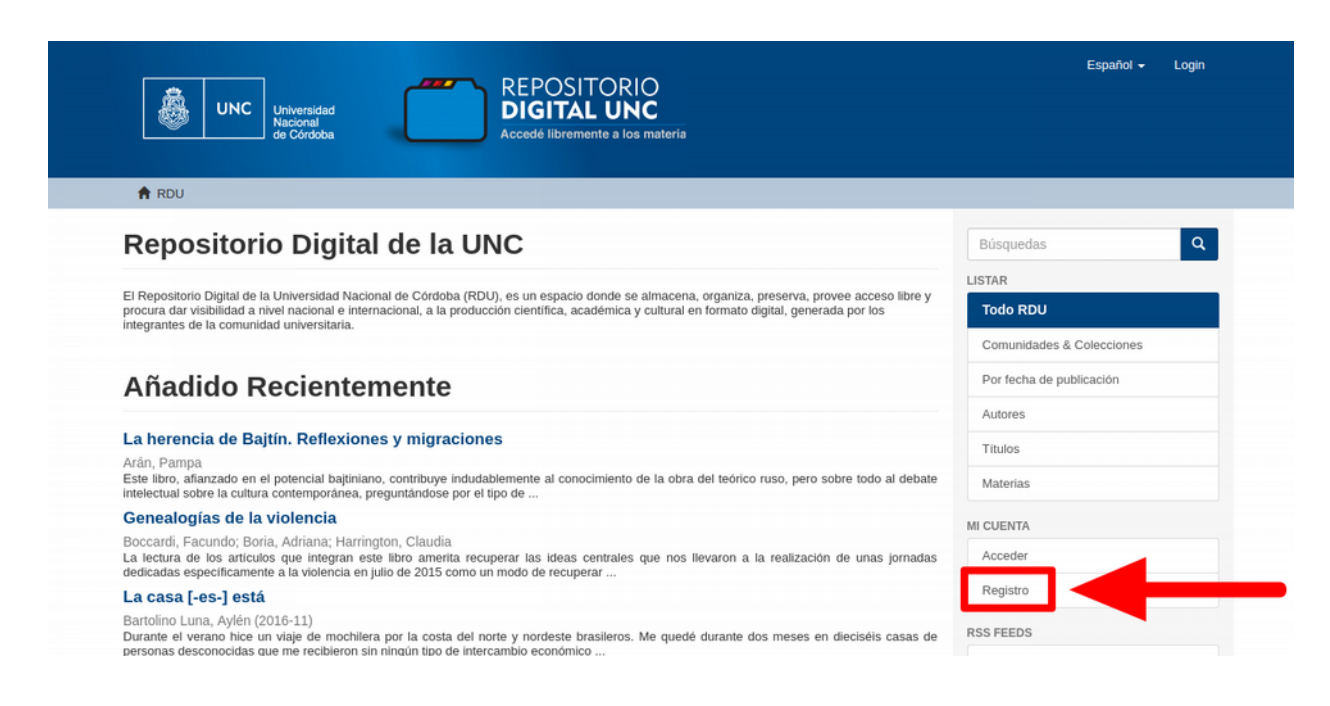

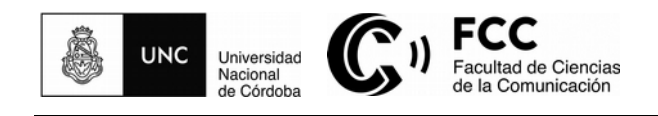

A continuación, deberá escribir la dirección de correo electrónico con la cual accederá al sistema.

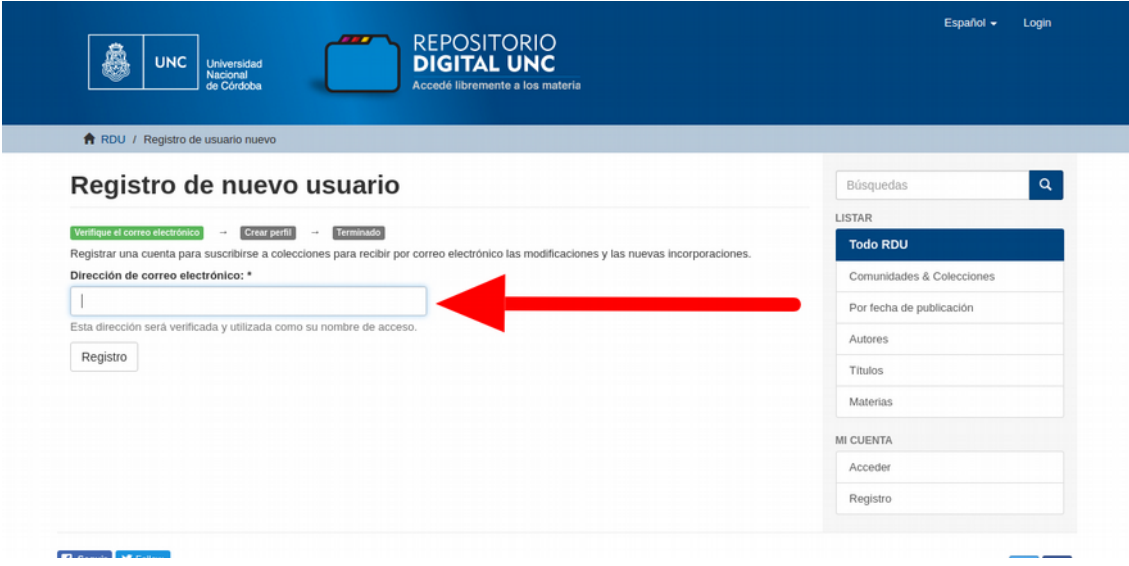

El sistema enviará a dicha dirección de correo un mensaje de verificación de registro de nuevo usuario.

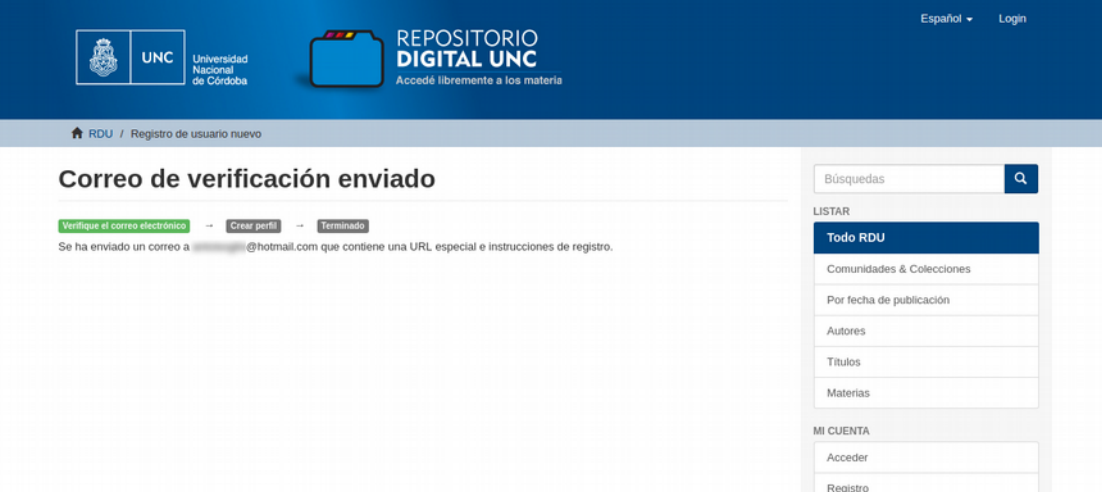

Posteriormente, deberá ingresar a su correo electrónico y revisar la bandeja de entrada, la carpeta de *spam* o correo no deseado, para localizar el mensaje enviado por el RDU mediante el software Dspace.

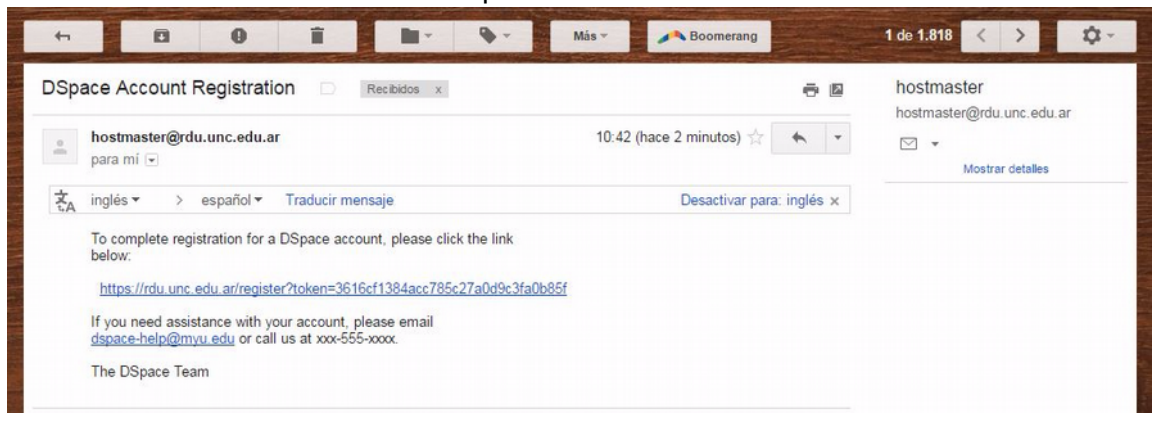

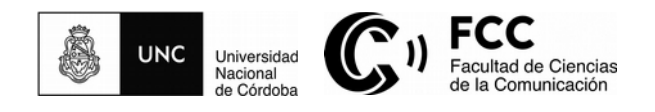

Para verificar la solicitud de registro de nuevo usuario, deberá hacer clic en el enlace contenido en el mensaje enviado por el RDU.

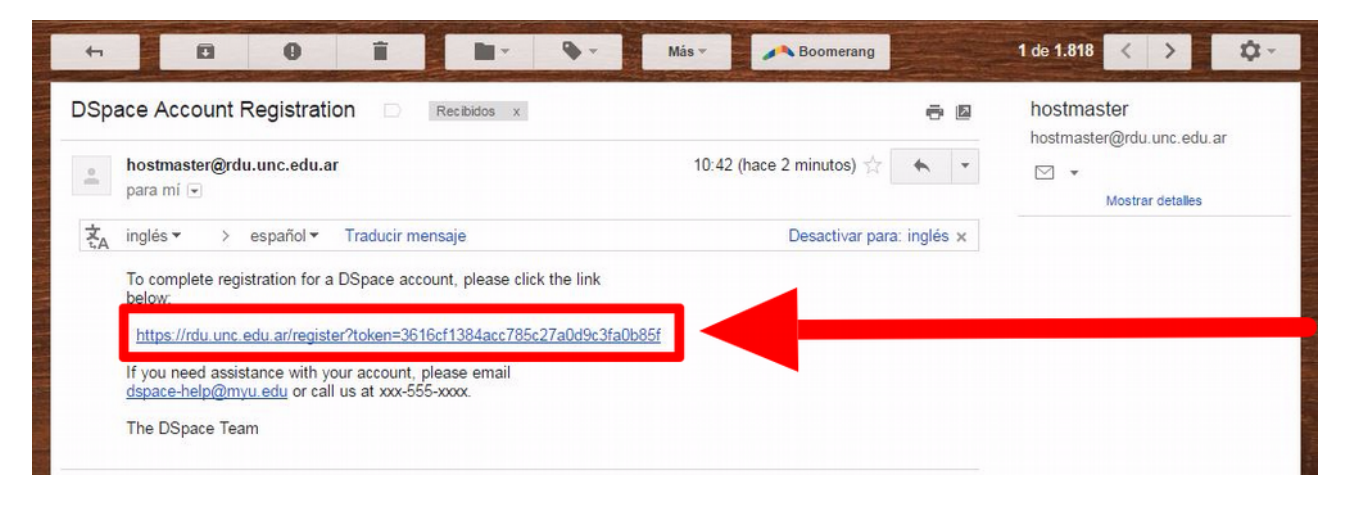

Este enlace lo direccionará a la página de creación del perfil, en la que habrá de consignar su nombre y apellido, teléfono, idioma y contraseña de acceso al sistema.

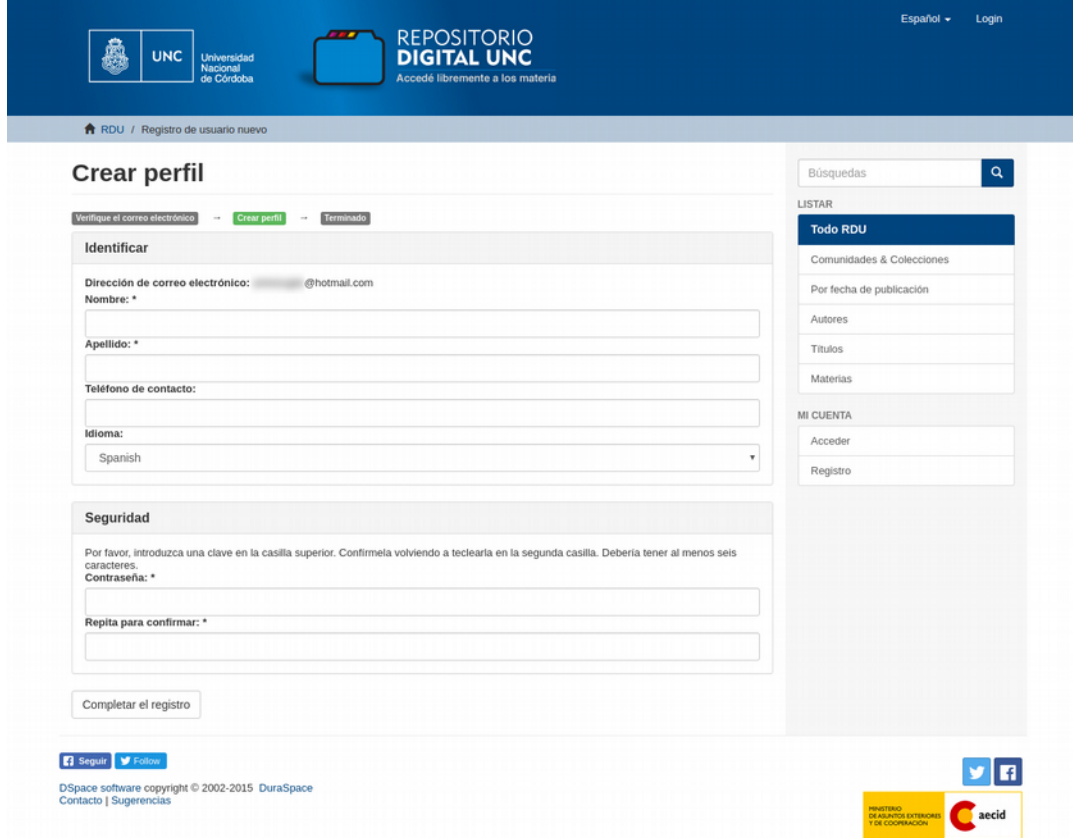

**(¡!)** La contraseña es personal, secreta e intransferible. Mediante su registro, se compromete a realizar un buen uso del sistema, asume la responsabilidad por los datos ingresados con su identificador de usuario y la responsabilidad de evitar la divulgación o transferencia por cualquier medio de la contraseña.

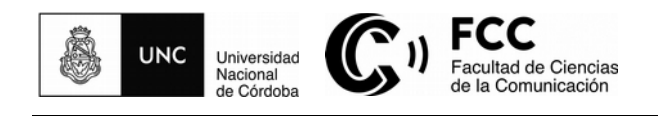

#### Con estos sencillos pasos, ya habrá cumplimentado su registro.

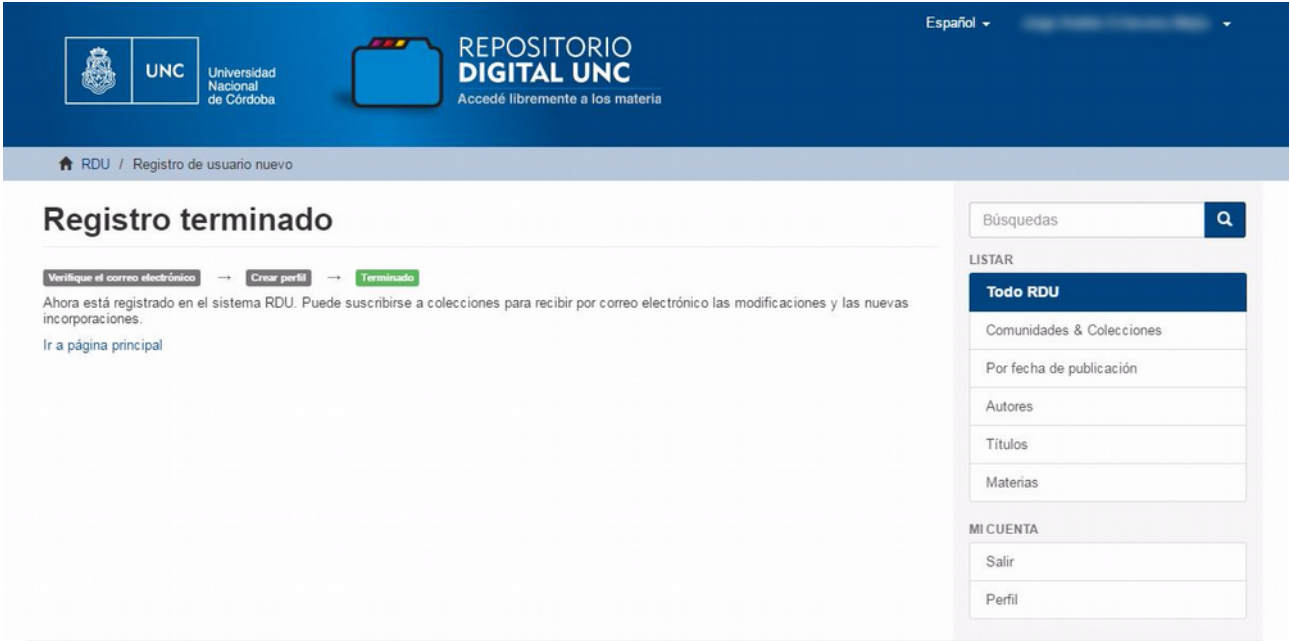

Podrá hacer clic en el botón de inicio *RDU*, para retornar a la página principal del repositorio.

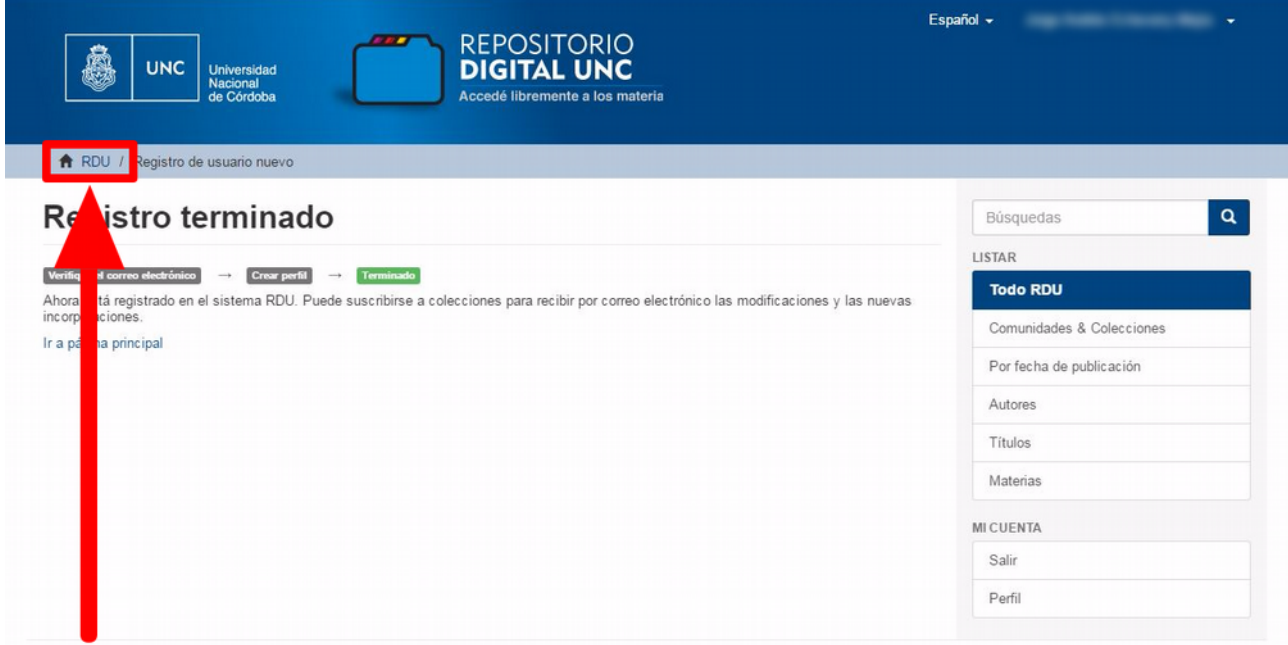

#### **4. ¿Cómo inicio sesión si ya cuento con un usuario?**

El acceso al sistema para quienes ya se han registrado en el sistema, se realiza a través del botón *Login*, que se encuentra en el margen superior derecho del encabezado del sitio Web.

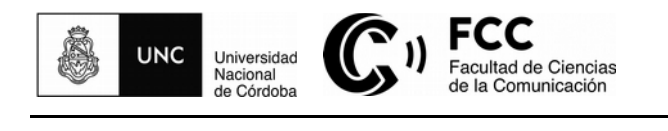

conocimientoabierto@fcc.unc.edu.ar

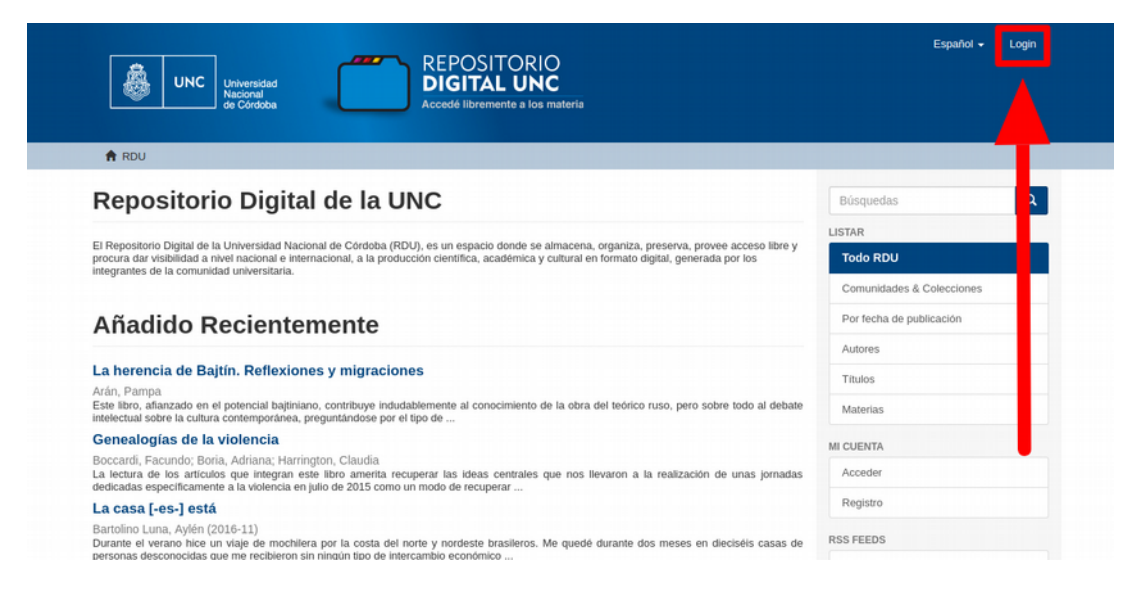

# **5. ¿Dónde accedo a los materiales disponibles de cada unidad académica?**

En la columna de la derecha, podrá encontrar la opción *Comunidades & Colecciones*, que le brindará la lista de unidades académicas y dependencias de la Universidad Nacional de Córdoba, entre las cuales podrá encontrar la *Facultad de Ciencias de la Comunicación*.

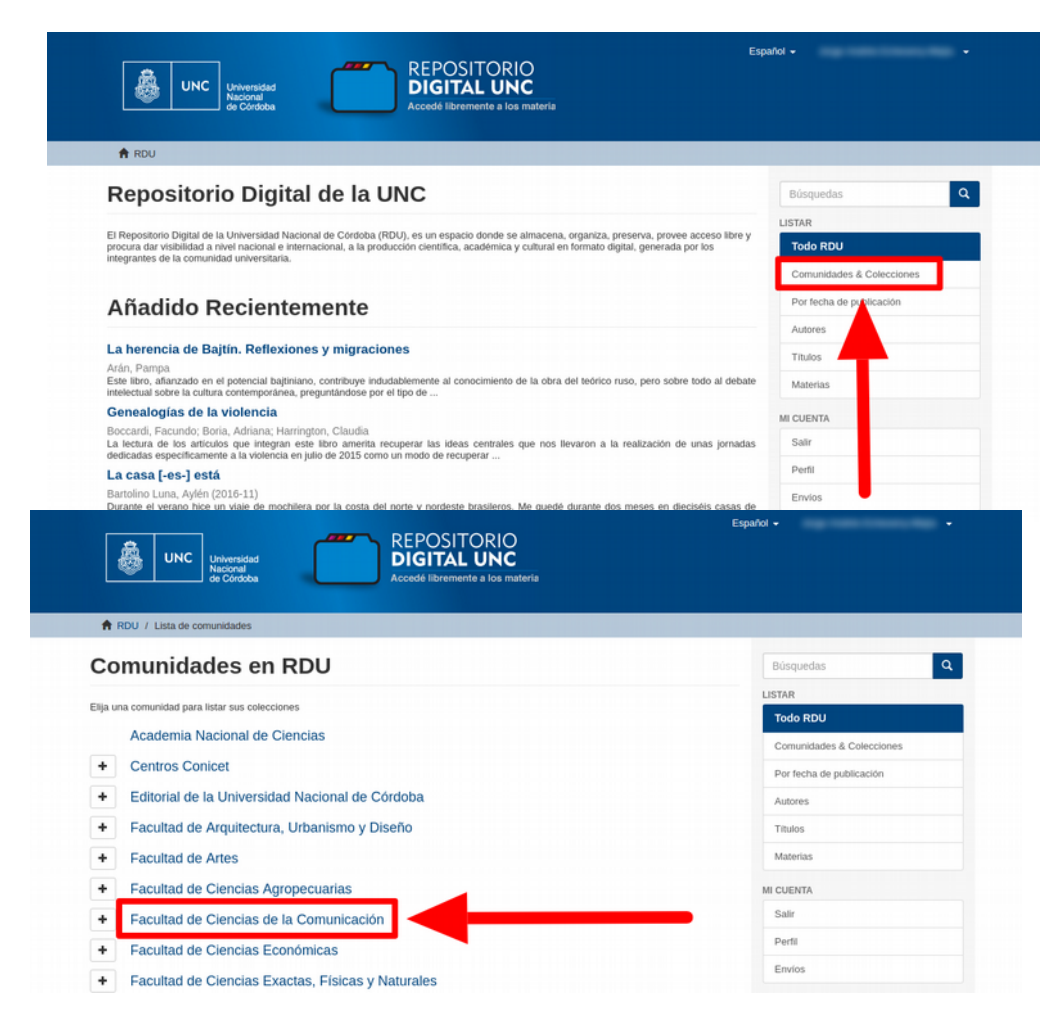

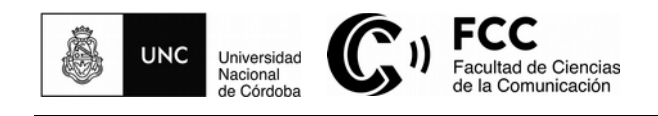

# **6. ¿De qué modo se encuentra clasificada la información científica, académica y cultural de la Facultad de Ciencias de la Comunicación?**

Dentro de la comunidad de la *Facultad de Ciencias de la Comunicación*, se encuentran las subcomunidades: *Centro de Investigaciones en Periodismo y Comunicación*, *Grado* y *Posgrado*.

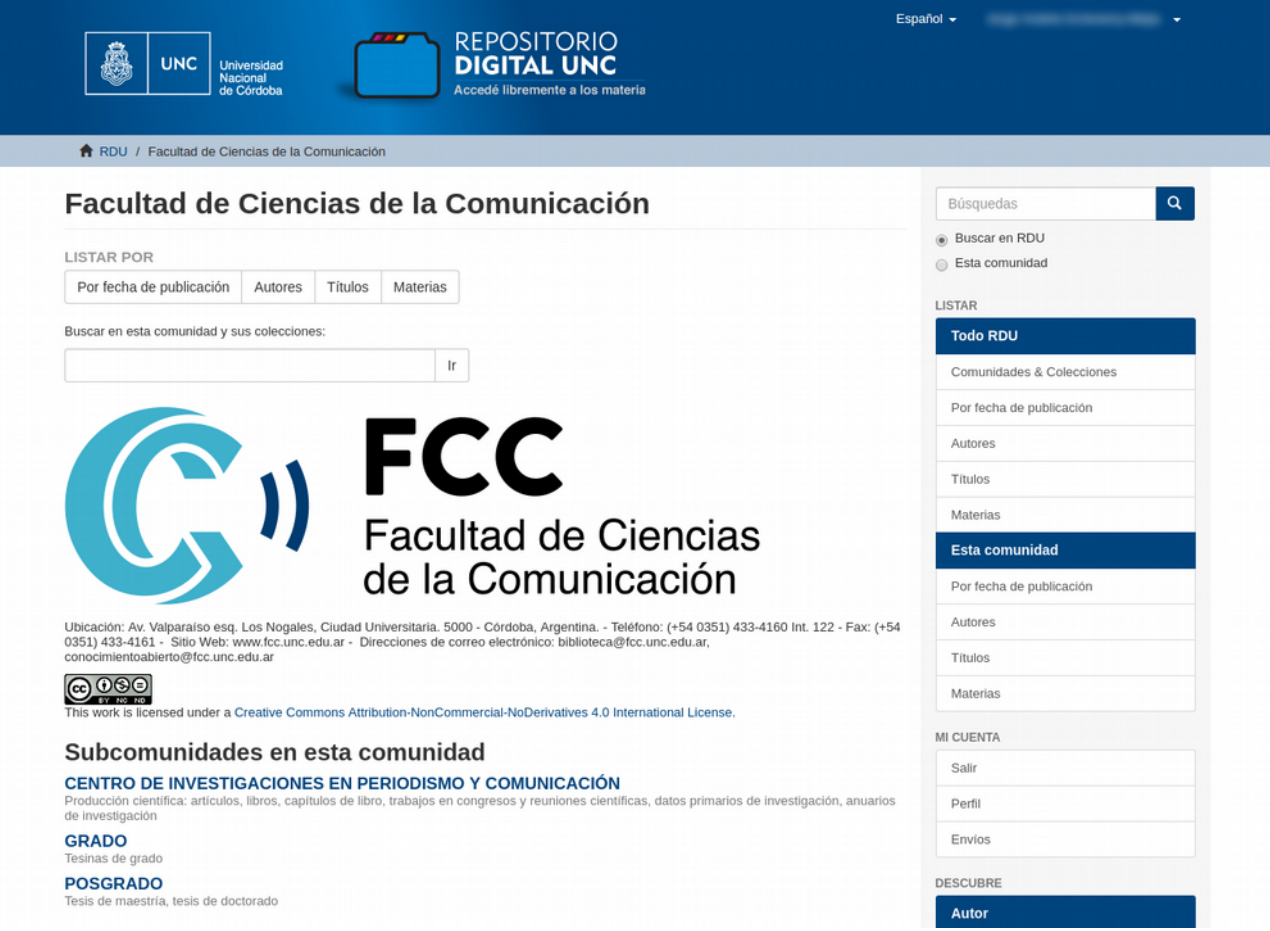

La subcomunidad *Centro de Investigaciones en Periodismo y Comunicación* almacena la **producción científica** de los integrantes de la comunidad de la Facultad de Ciencias de la Comunicación, financiada total o parcialmente con fondos públicos.

En esta subcomunidad, se encuentran las colecciones: *anuarios de investigación*, *artículos científicos*, *libros*, *capítulos de libro*, *trabajos en eventos científicos publicados*, *trabajos en eventos científicos no publicados*. En estas colecciones se depositan los documentos que sean resultado de la realización de actividades de investigación, hayan sido estos publicados o no.

Asimismo, dentro de esta subcomunidad se encuentran disponibles los **datos primarios de investigación**, es decir, los datos en bruto que fundamentan los nuevos conocimientos.

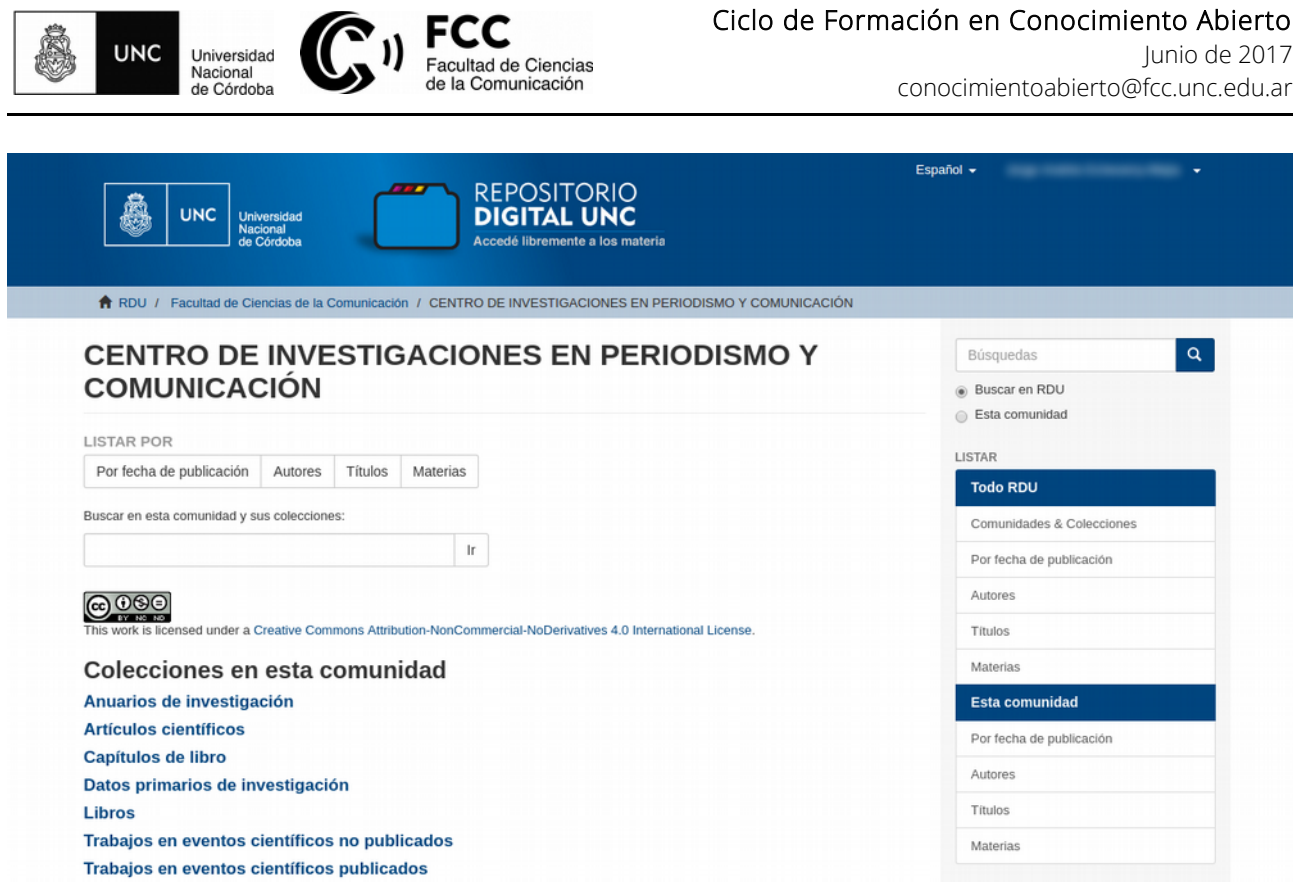

En segundo lugar, se encuentra la subcomunidad *Grado*, que almacena la colección *Tesinas de grado*, es decir, el conjunto de Trabajos Finales de Licenciatura en Comunicación Social, disponibles también para su consulta en la Biblioteca de la Facultad.

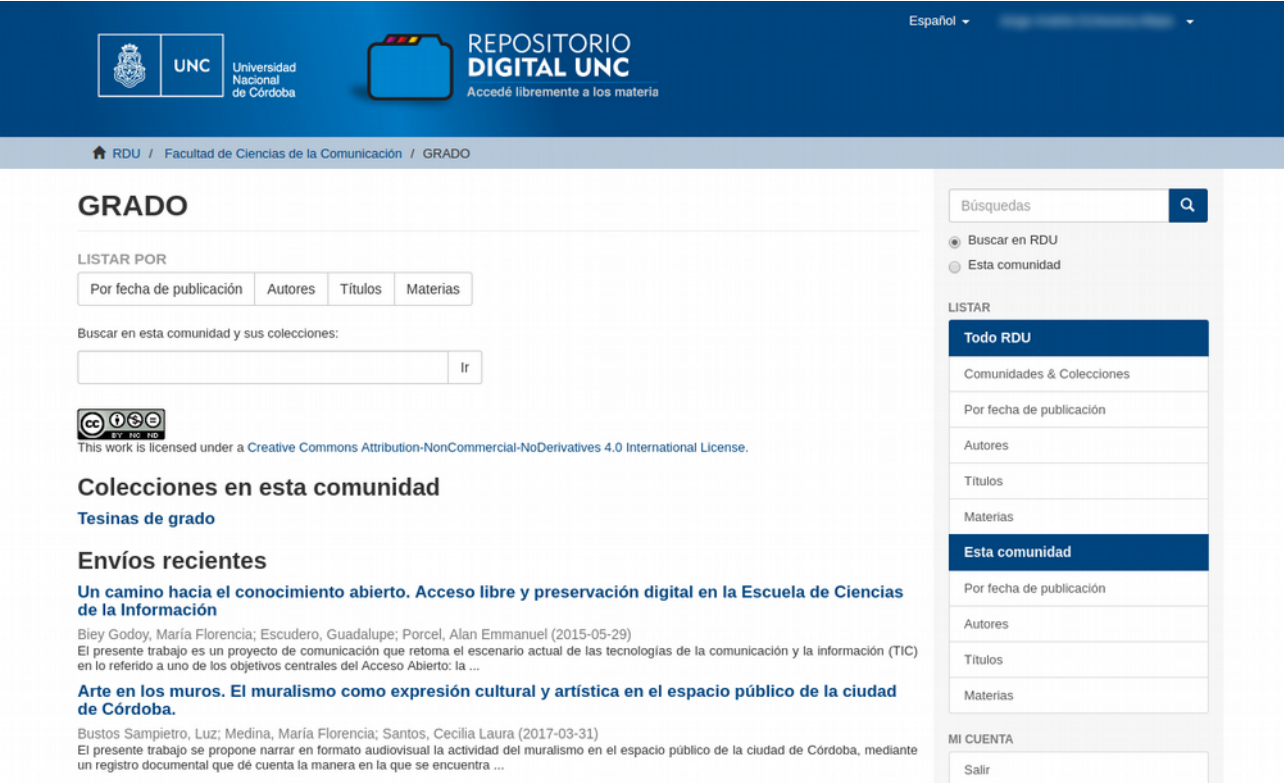

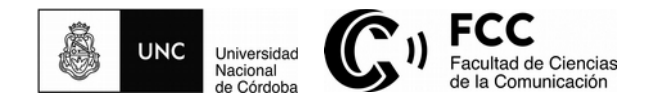

En tercer lugar, se localiza la subcomunidad *Posgrado*, que incluye las colecciones de *Tesis de doctorado* y *Tesis de maestría* desarrolladas por los docentes investigadores, becarios de maestría y doctorado y estudiantes de posgrado de la Facultad de Ciencias de la Comunicación.

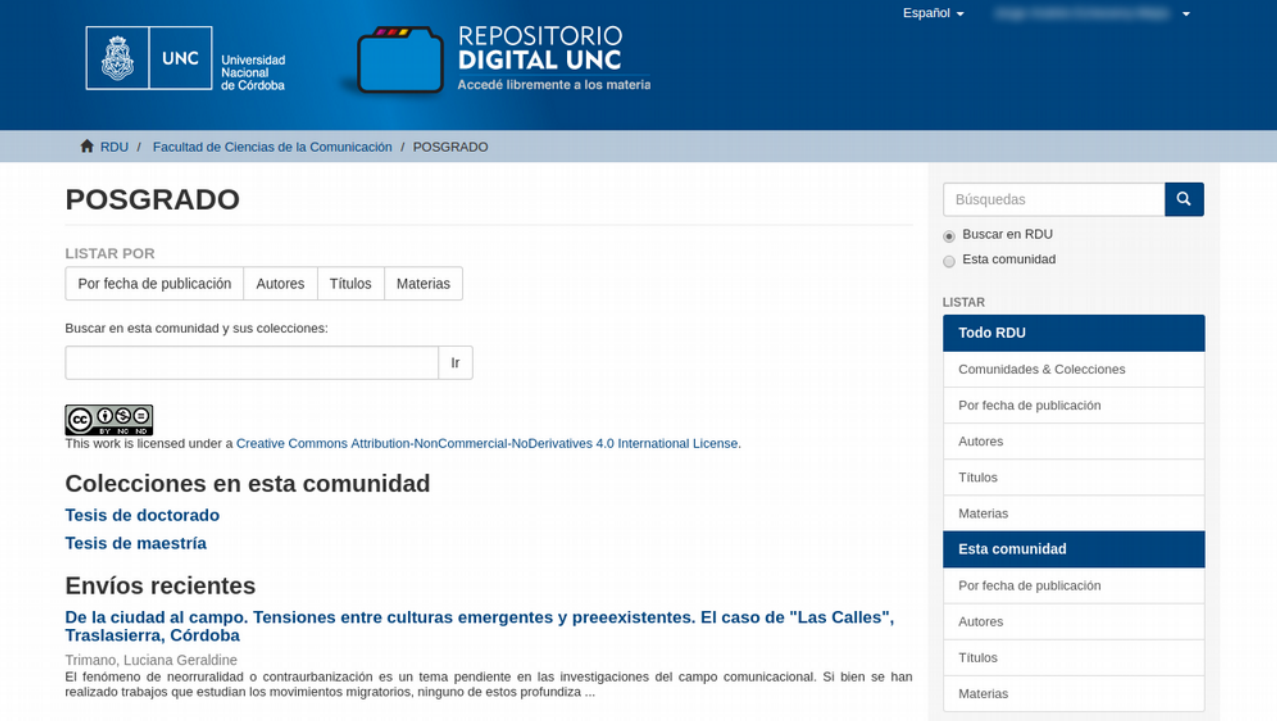

**7. ¿Cómo realizar búsquedas de contenidos dentro de la comunidad de la Facultad de Ciencias de la Comunicación?**

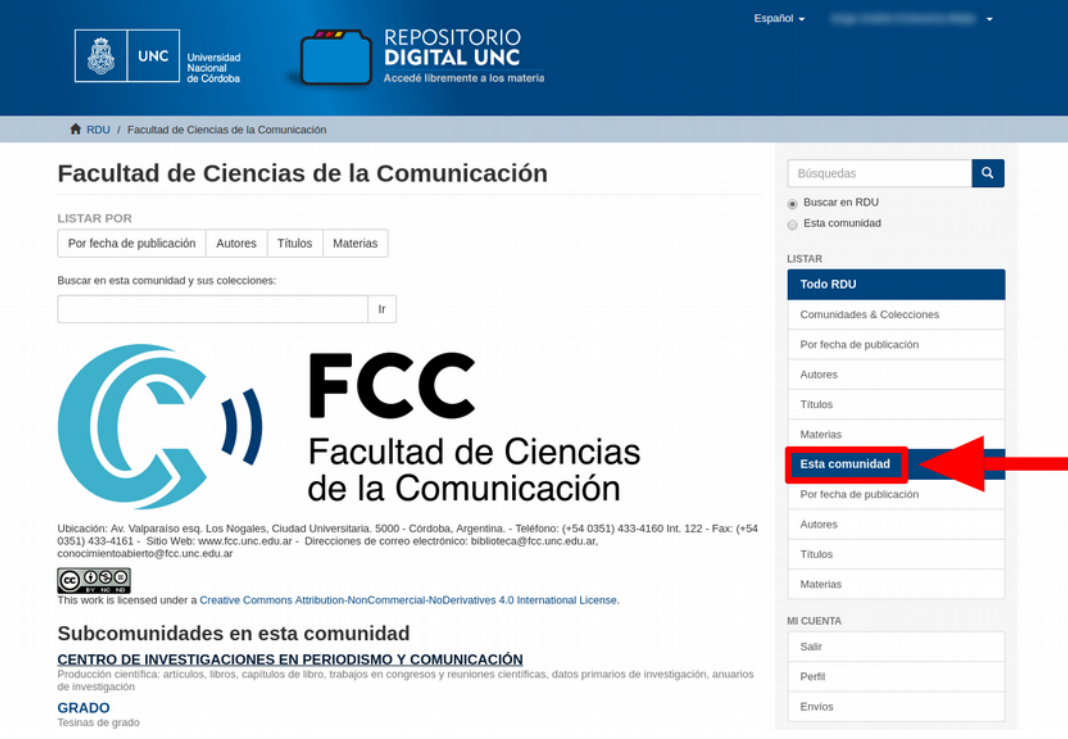

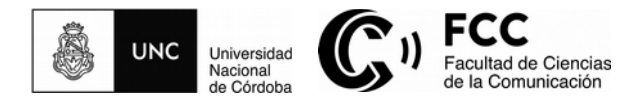

En la columna de la derecha, la opción *Listar*, *Esta comunidad*, le permitirá realizar búsqueda de contenidos por la fecha en que han sido publicados los documentos, nombre del autor, título de la obra y descriptores temáticos (materias).

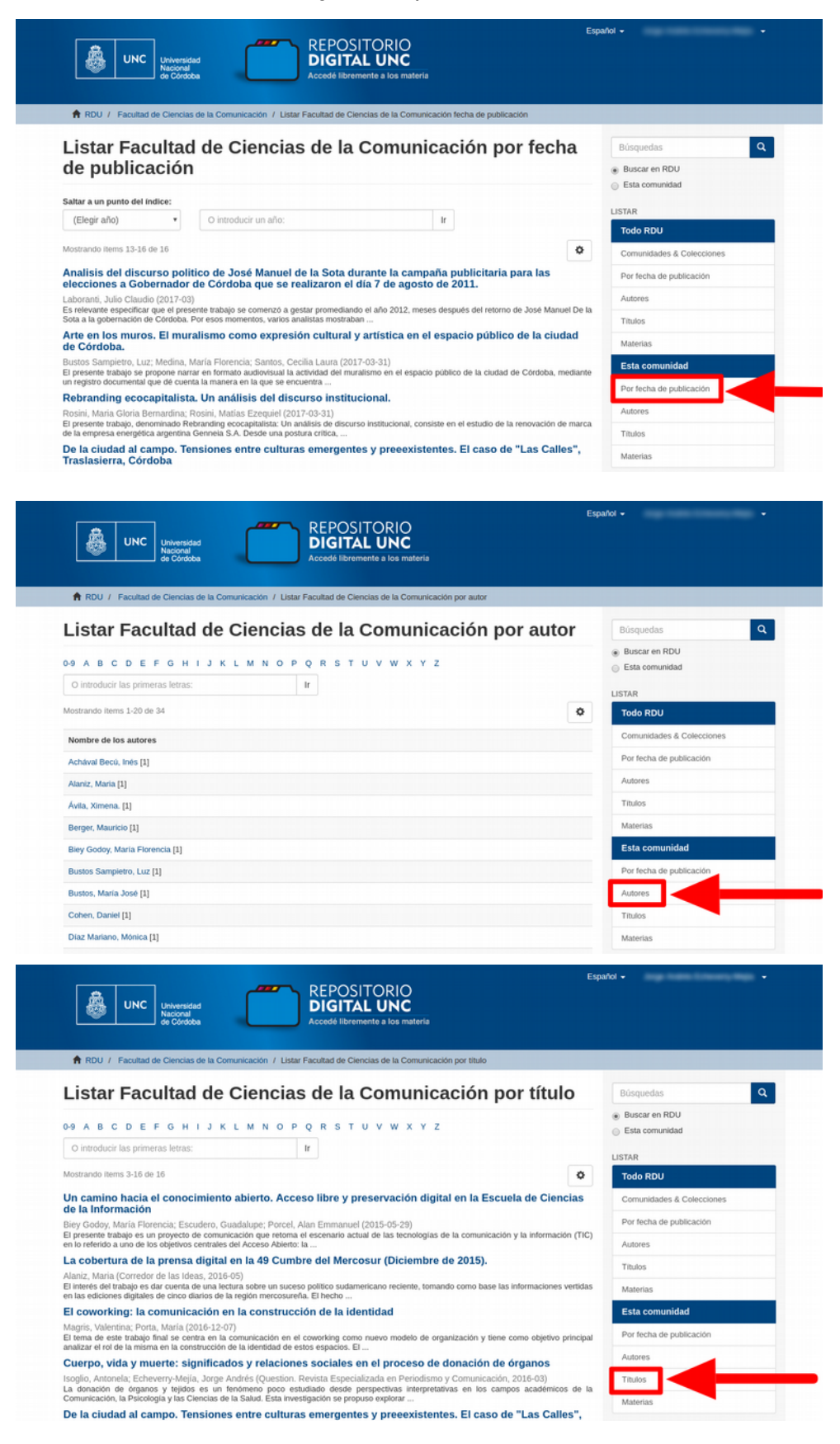

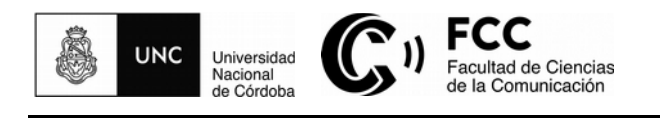

conocimientoabierto@fcc.unc.edu.ar

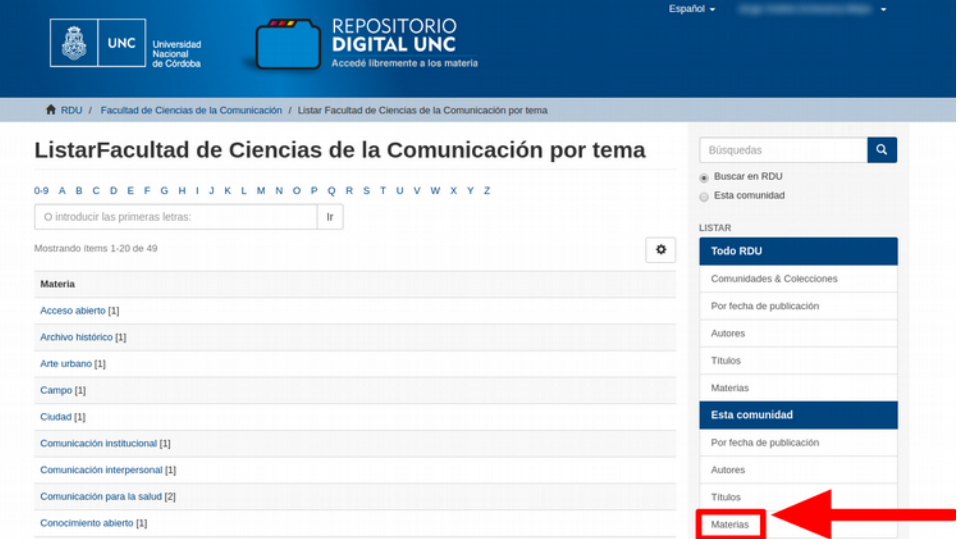

Los mismos parámetros de búsqueda existen para localizar contenidos en el fondo documental del Repositorio Digital Universitario en su totalidad, a través de la opción *Listar*, *Todo RDU*.

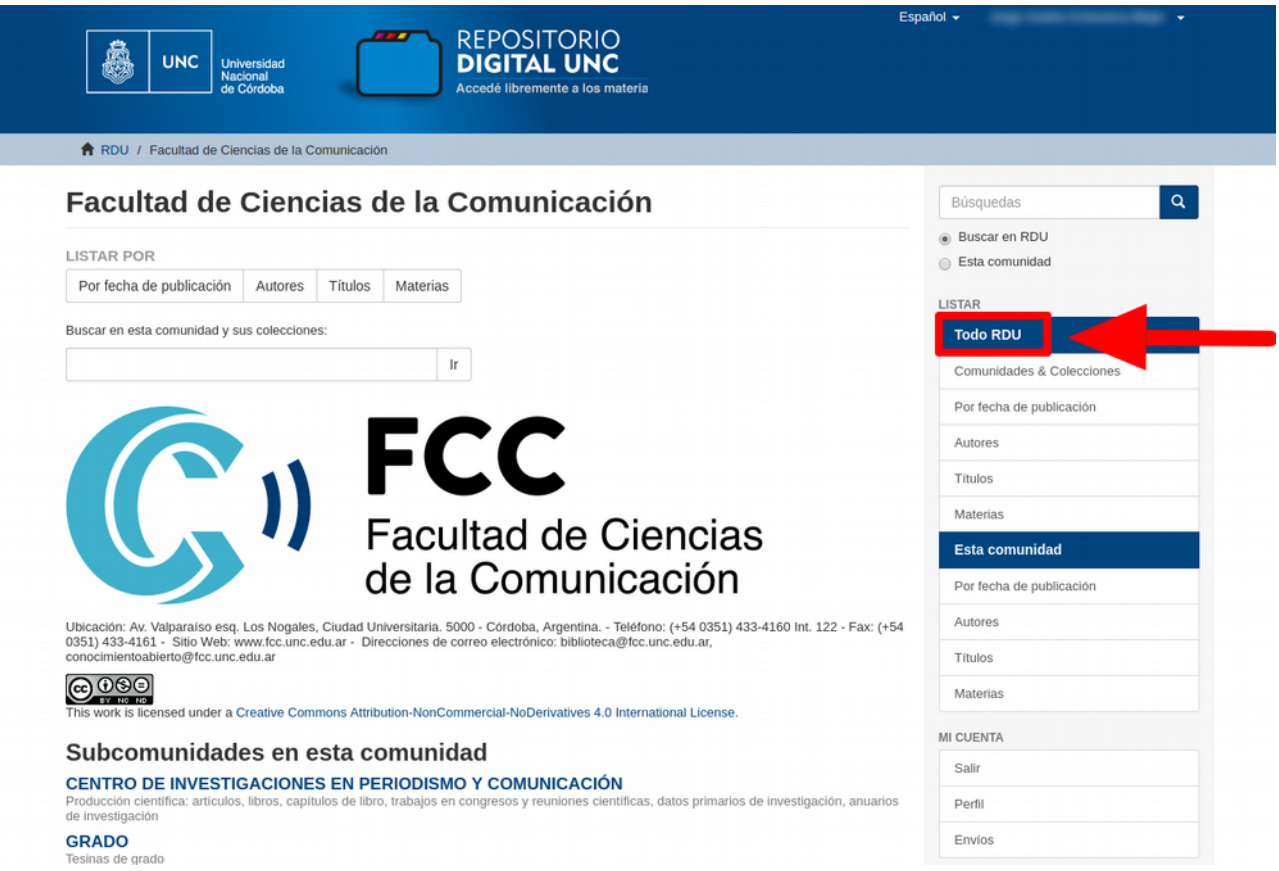

Asimismo, el repositorio cuenta con un **buscador** en el extremo superior de la columna derecha, donde colocar palabras clave que remitan a contenidos de todo el RDU o de una comunidad en particular.

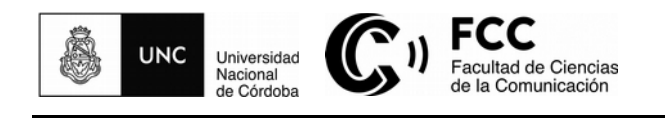

conocimientoabierto@fcc.unc.edu.ar

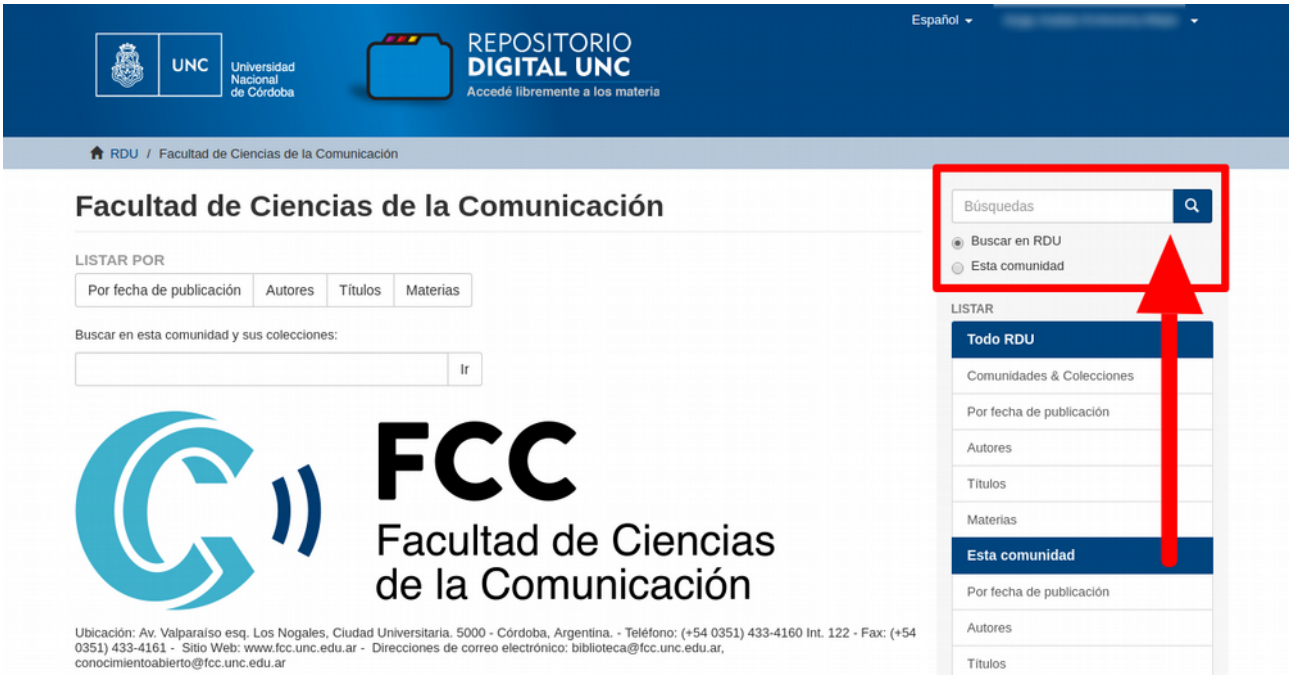

# **8. ¿Cómo modificar los datos ingresados en el perfil del usuario?**

Haciendo clic en *Perfil*, dentro de la opción *Mi cuenta*, de la columna de la derecha, Ud. podrá modificar su perfil, así como **suscribirse a las colecciones** para recibir en su correo electrónico la información sobre los nuevos documentos depositados en el RDU.

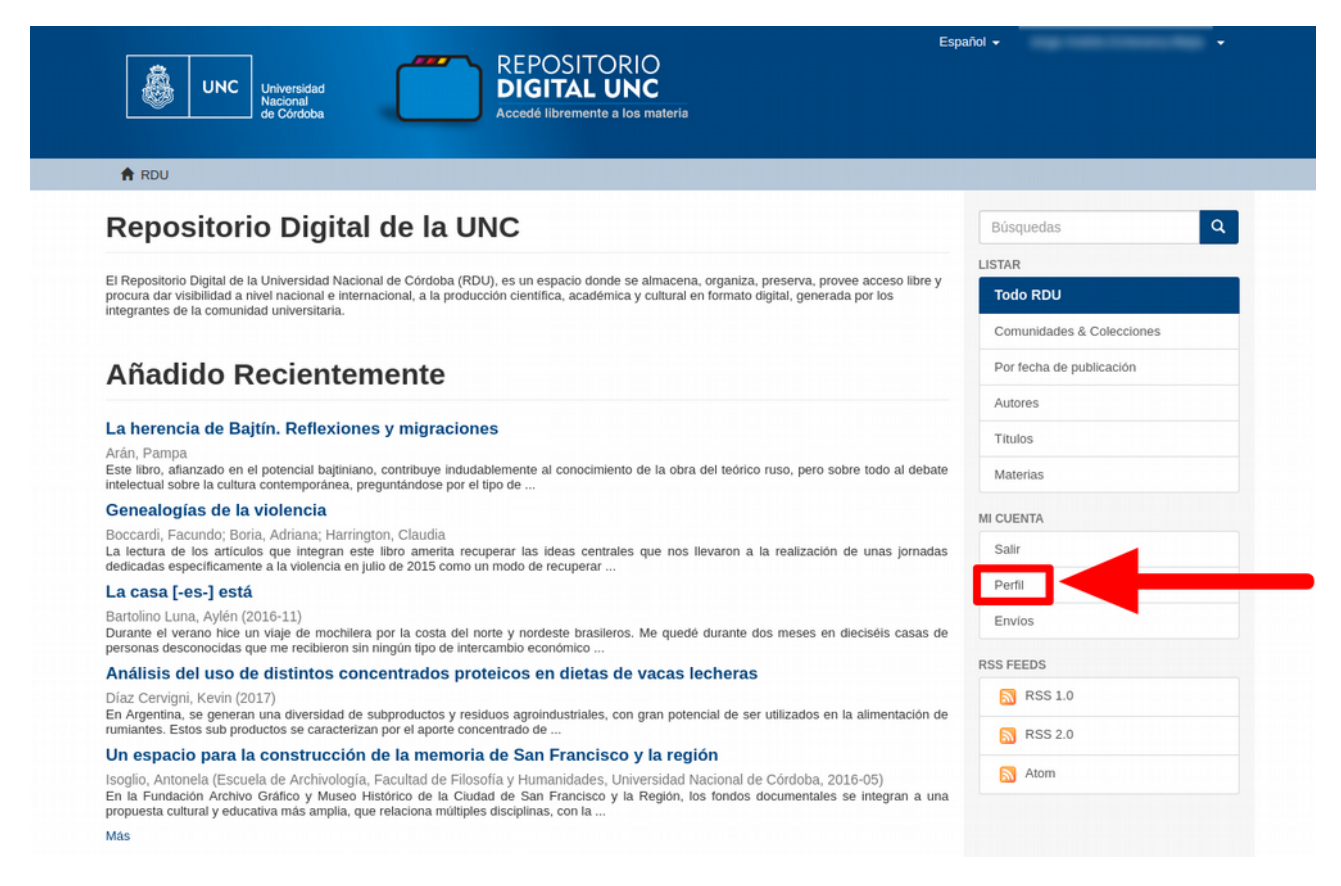

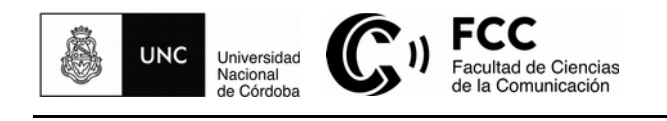

#### Ciclo de Formación en Conocimiento Abierto

Junio de 2017 conocimientoabierto@fcc.unc.edu.ar

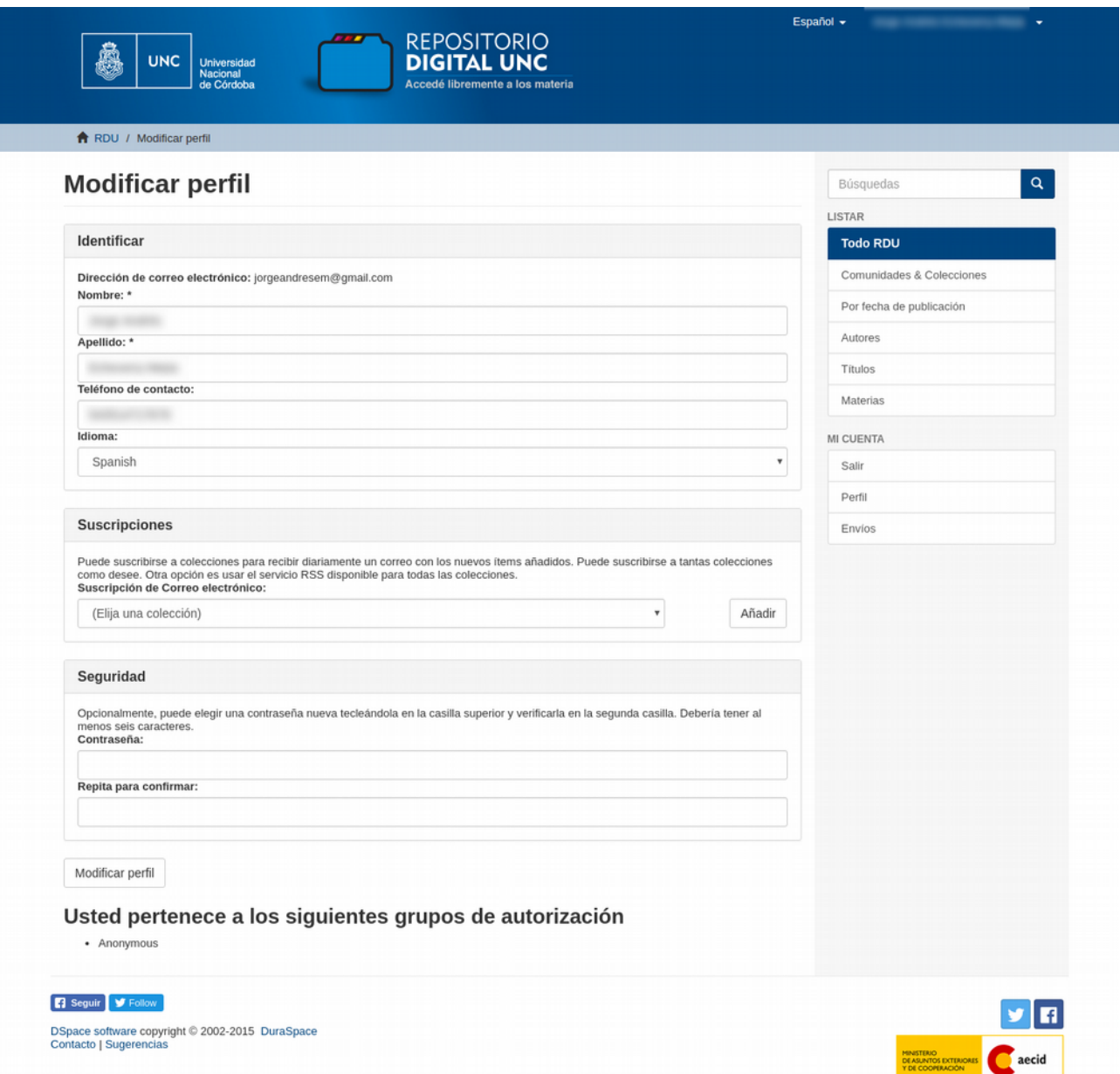

# **9. ¿Cómo depositar la producción científica y los datos primarios construidos durante la investigación?**

Para el depósito de sus publicaciones y datos primarios de investigación, puede contactarse con el Nodo del Repositorio Digital Universitario - Biblioteca de la Facultad de Ciencias de la Comunicación: **conocimientoabierto@fcc.unc.edu.ar**

Si desea realizar **autoarchivo** de dicha producción, deberá solicitar la habilitación de su usuario para envíos enviando un correo a: **conocimientoabierto@fcc.unc.edu.ar**

Cuando se encuentre habilitado/a, podrá comenzar el proceso de envío.

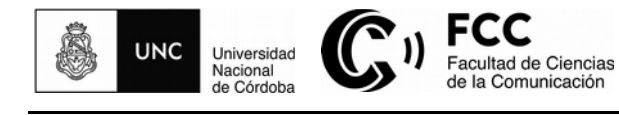

En la columna de la derecha, se encuentra el botón *Envíos* dentro del apartado *Mi cuenta*, el que deberá cliquear para iniciar el depósito de sus documentos de investigación.

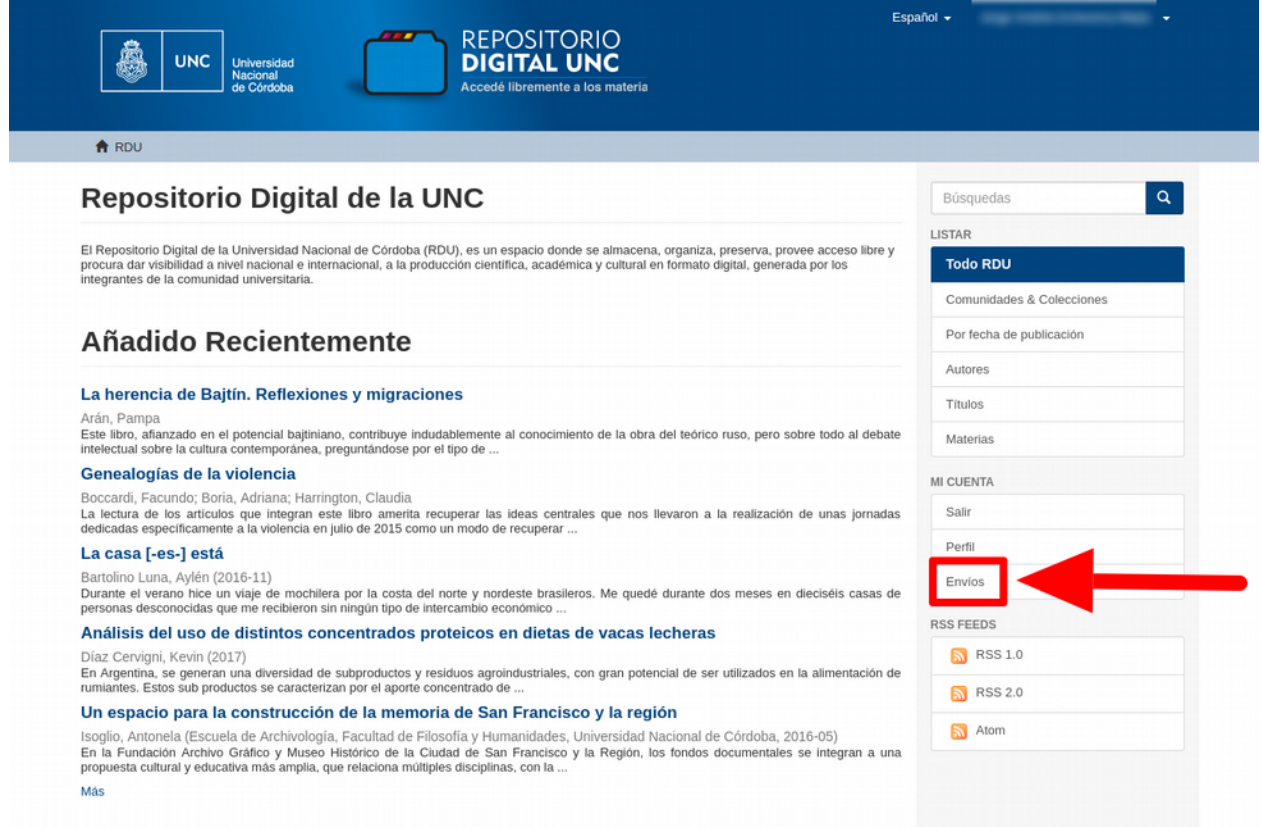

A continuación, deberá hacer clic en *comenzar otro envío*.

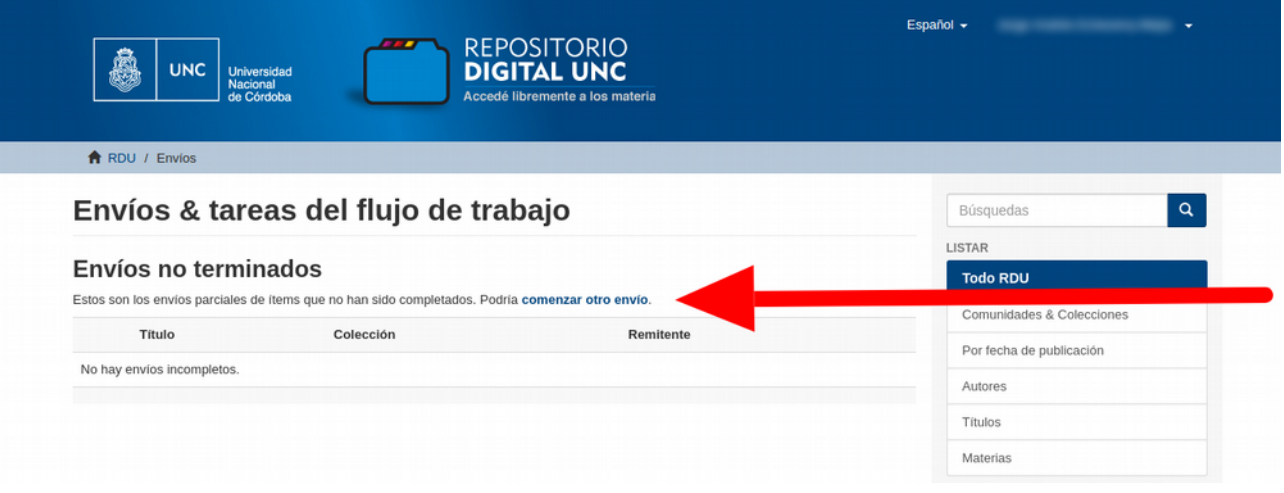

Para depositar los contenidos en el RDU, es necesario cumplimentar los distintos pasos del proceso de envío:

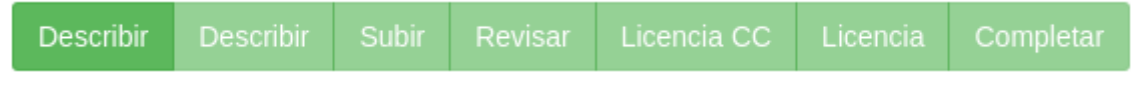

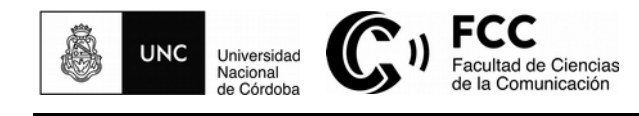

También podrá guardar o cancelar el proceso.

En primer lugar, deberán completar los diversos campos de descripción del objeto digital a depositar.

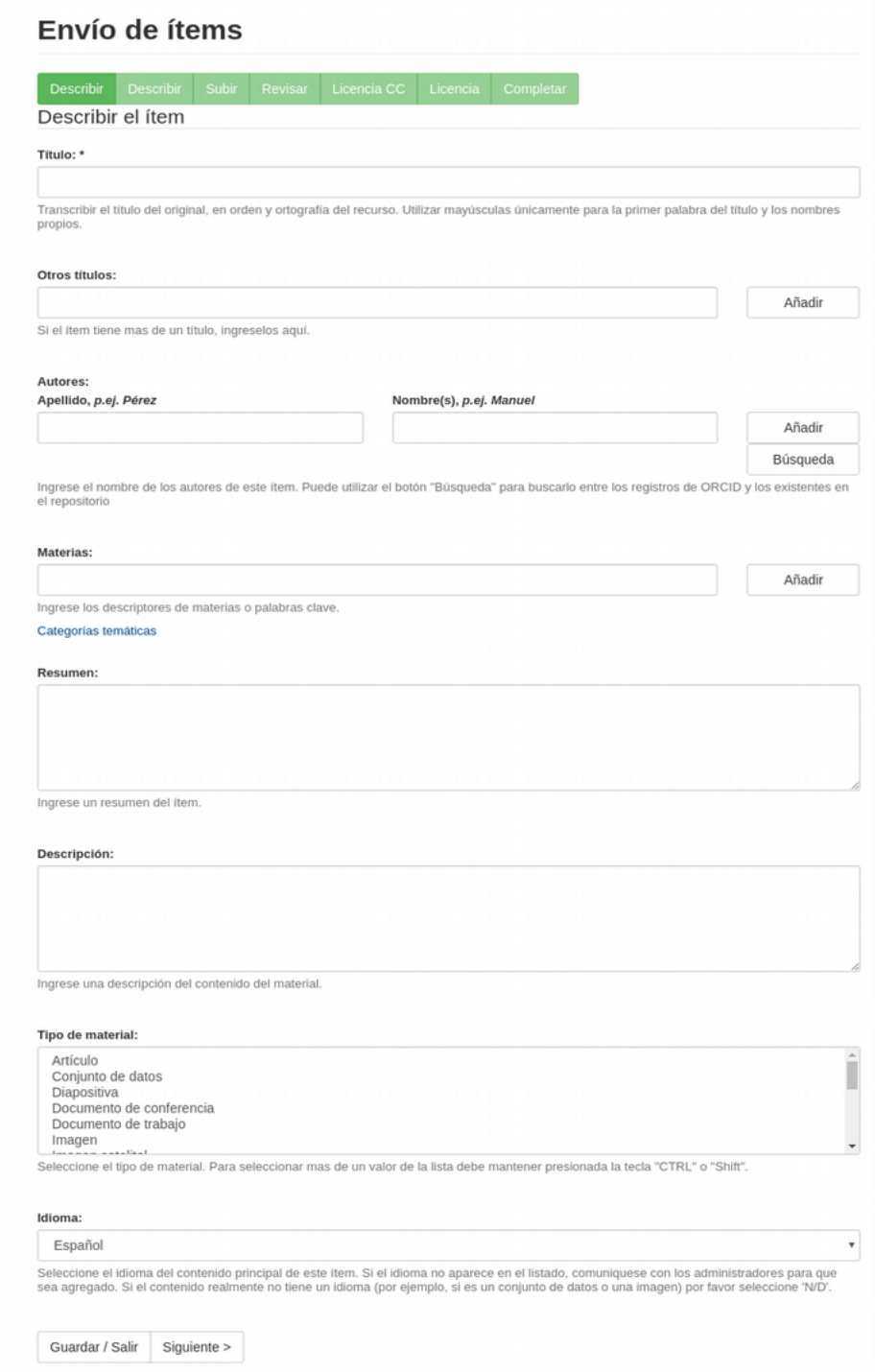

**Título:** Allí transcribir el título del original, en orden y ortografía del recurso. Utilizar mayúsculas únicamente para la primera palabra del título y los nombres propios.

**Otros títulos:** Se completa sólo en caso de que el ítem tenga más de un título, por ej. un título en inglés. No se utiliza para subtítulos.

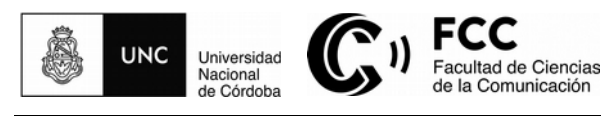

**Autores:** Podrá utilizar el botón *Búsqueda* para localizar el nombre del autor si tiene identificación ORCID o si ya posee otros ítems en el repositorio. El botón *Añadir* le permitirá agregar más autores en caso de que sea necesario.

**Materias:** Colocar las palabras clave de la obra, con mayúsculas sólo en la primera palabra de cada una de ellas y signos de acentuación.

**Resumen:** Ingresar el resumen de la obra de aproximadamente doce líneas.

**Descripción:** Describir el contenido del material. Indicar la cantidad de páginas, en caso de ser un objeto textual. Si es una tesina de grado o tesis de maestría o doctorado se debe mencionar el título obtenido, la universidad y el año. Además, siguiendo el art. 4.5 de la Resolución N.º 753/2016 del MINCYT, en la descripción del ítem y en el objeto digital se indicará la **filiación institucional** de forma normalizada tal y como lo indica la institución y, en el caso de poseer múltiples afiliaciones, se indicará cada una de ellas en instancias separadas. Asimismo, se deberá incluir el **financiamiento recibido** de acuerdo con la siguiente leyenda: "Este documento es resultado del financiamiento otorgado por el Estado Nacional, por lo tanto queda sujeto al cumplimiento de la Ley N° 26.899", debiendo mencionar el nombre del/los organismo/s que han financiado el proyecto de investigación y los datos mínimos que permitan su identificación. Preferentemente se utilizará la siguiente sintaxis: Organismo Financiador. Programa o Fondo de Financiamiento. Código de Proyecto. País del Organismo de Financiamiento. Provincia del Organismo de Financiamiento. Nombre del Proyecto.

**Tipo de material:** Seleccionar el tipo de material entre las opciones de la lista. Si desea escoger más de un valor de la lista, debe mantener presionada la tecla CTRL o Shift.

**Idioma:** Seleccione el idioma del contenido principal de este ítem. Si el idioma no aparece en el listado, comuníquese con los administradores para que sea agregado. Si el contenido realmente no tiene un idioma, por ej. si es un conjunto de datos o una imagen, seleccione *N/D*.

Al completar estos campos, hace clic en *Siguiente* y encontrará a continuación otros campos a completar.

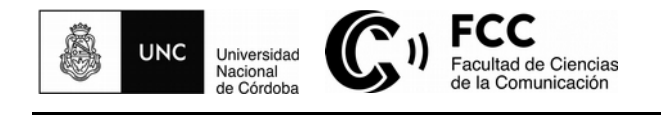

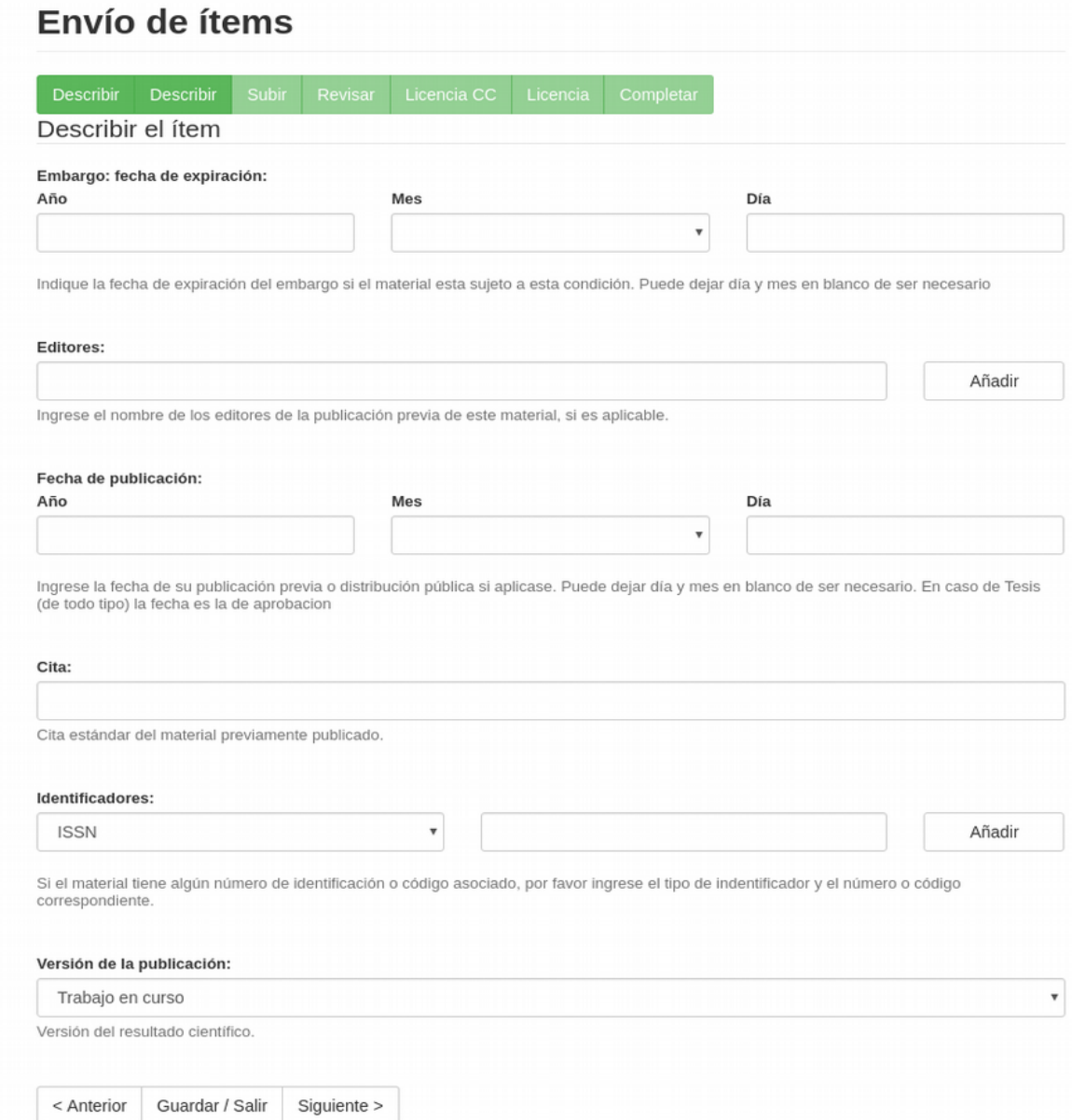

**Embargo:** Se refiere al plazo temporal que establece un bloqueo sobre la obra impidiendo que su contenido sea accesible en tanto que sí lo son sus metadatos. Se utiliza cuando existen acuerdos firmados con terceras partes que han co-financiado la investigación y han requerido plazos diferentes a los que establece la Ley N° 26.899. En este campo, se deberá indicar la fecha de expiración del embargo si el material está sujeto a esta condición. Día y mes pueden quedar en blanco en caso de que sea necesario.

**Editores:** Si aplica, colocar el nombre de los editores de la publicación de este material.

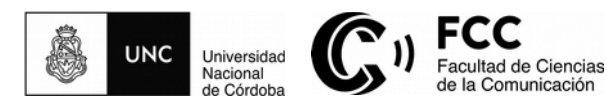

**Fecha de publicación:** Aquí debe ingresar la fecha de la publicación previa del material o la distribución pública, si aplicase. Puede dejar día y mes en blanco en caso de que sea necesario. En caso de tesinas de grado, tesis de maestría y doctorado, la fecha a colocar aquí es la fecha de aprobación.

**Cita:** Este campo puede dejarlo en blanco.

**ISSN:** Si el material tiene algún número de identificación o código asociado, ingrese aquí el tipo de identificador y el número o código correspondiente.

**Versión de la publicación:** Escoger entre las opciones disponibles (trabajo en curso, enviada para evaluación, aceptada para publicación, publicada, actualizada desde publicación).

Hace clic en *Siguiente*, y se encontrará con la pantalla *Subir fichero(s)*, en la que deberá seleccionar el archivo de su computadora que va a subir a la plataforma del RDU.

#### *Recomendaciones sobre el objeto digital a depositar*

#### *a. Ícono de la licencia Creative Commons*

Se sugiere que el archivo lleve incorporado el **ícono de la licencia Creative Commons**, al cual lo obtiene de:<http://www.creativecommons.org.ar/>

La licencia Creative Commons consiste en una declaración del titular de los derechos de explotación de la obra donde explicita lo que los usuarios pueden y no pueden hacer con ella.

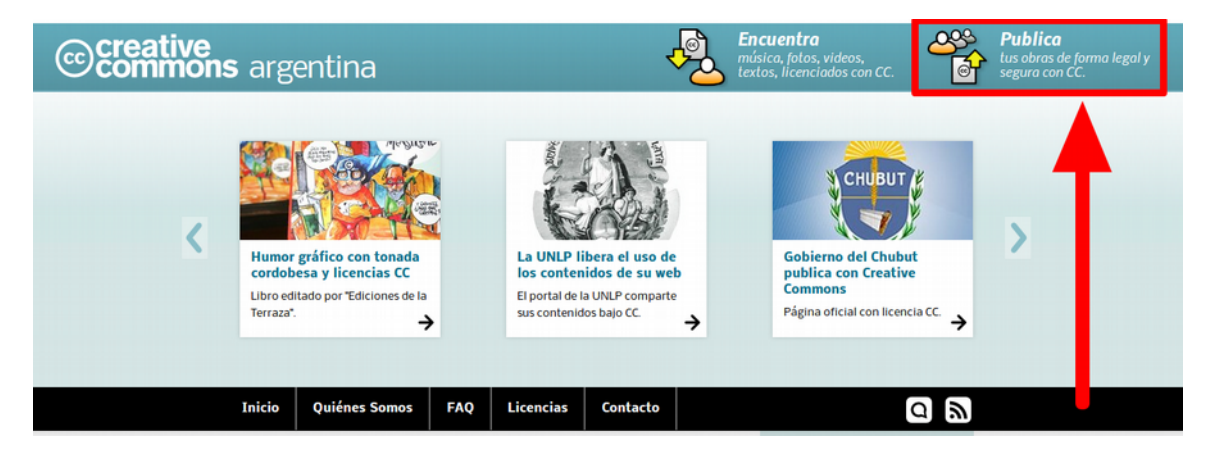

En el sitio Web de Creative Commons Argentina, hacer clic en *Publica* y luego responder dos preguntas para seleccionar el tipo de licencia adecuada para su trabajo.

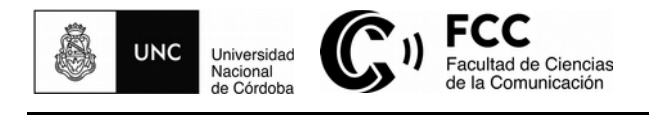

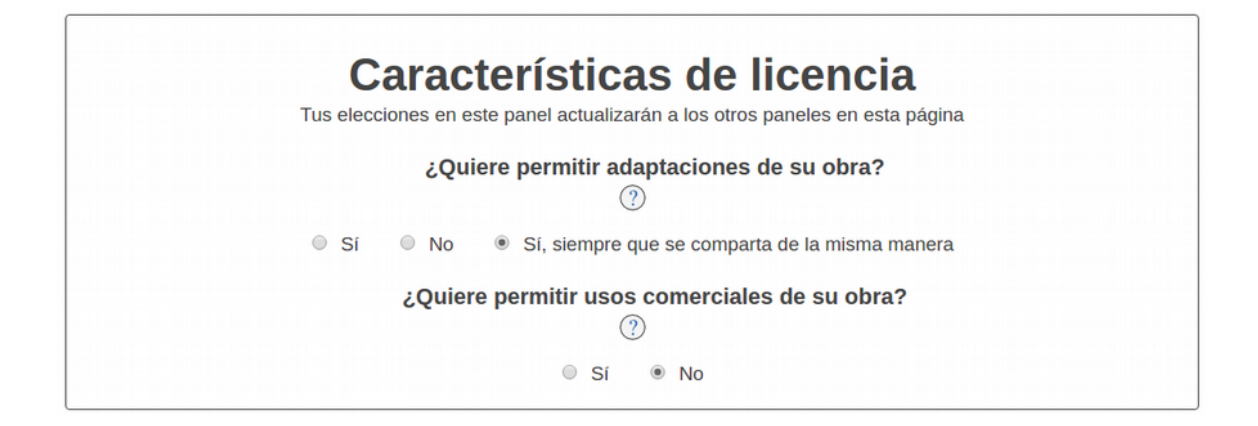

A partir de sus respuestas, Creative Commons le indicará automáticamente cuál es la licencia seleccionada.

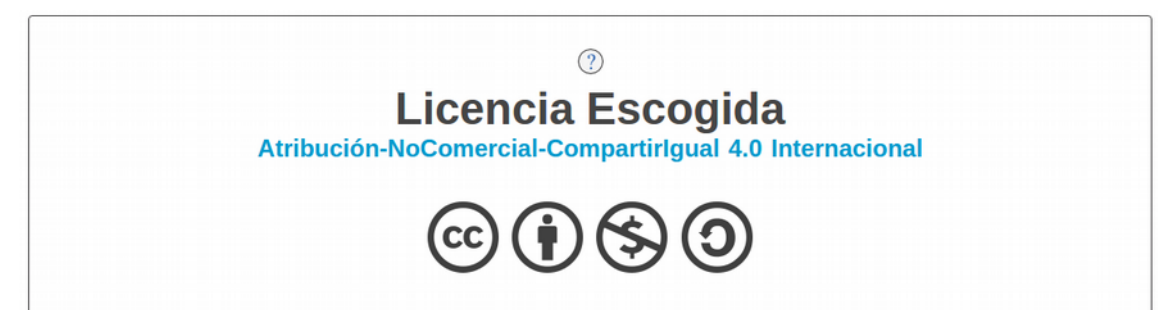

A continuación, le aparecerá el ícono junto a la descripción de la licencia, lo que deberá copiar y pegar en el objeto digital que va a enviar al RDU.

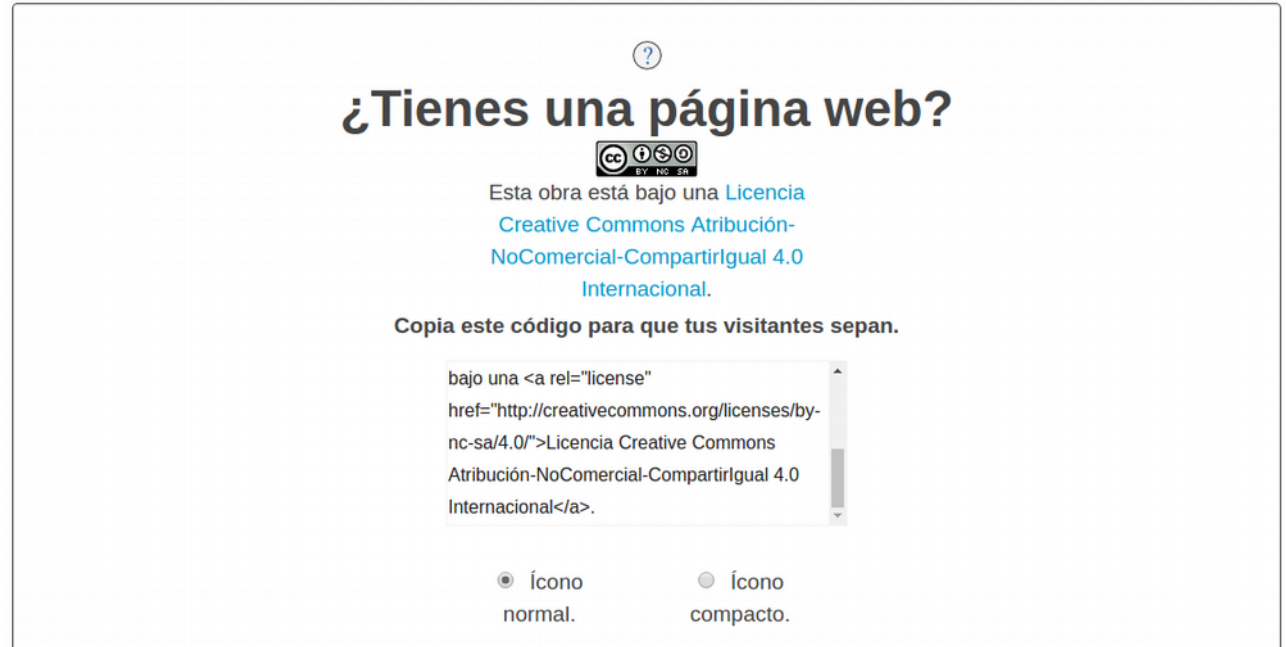

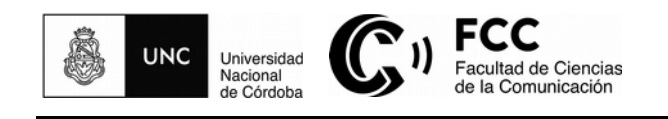

# *b. Isologotipo de la Oficina de Conocimiento Abierto*

Además del ícono de la licencia Creative Commons escogida, el objeto digital deberá llevar incorporado el **isologotipo de la Oficina de Conocimiento Abierto** de la Universidad Nacional de Córdoba, que administra el repositorio digital. Puede solicitar dicho isologotipo enviando un correo electrónico a la siguiente dirección: **conocimientoabierto@fcc.unc.edu.ar**

#### *c. Referencias bibliográficas*

Otra aclaración para realizar con respecto al objeto digital a depositar, son las indicaciones acerca de la confección de **referencias bibliográficas**, presentes en el artículo 4.6 de la Resolución N.º 753/2016 del MINCYT:

- Al confeccionar las bibliografías, referencias y citas bibliográficas se incluirán, preferentemente, aquellas versiones que se encuentren disponibles en acceso abierto de las obras y conjuntos de datos que se han consultado.
- Utilizar las normas de citación más extendidas en su uso (APA, MLA, VANCOUVER, ISBD).
- Cada vez que se cite un documento o conjunto de datos que se ha consultado en formato electrónico, deberá incluirse el enlace y la fecha de consulta.

Teniendo en cuenta dichas recomendaciones, retornamos al proceso de envío del ítem en el RDU.

# Envío de ítems

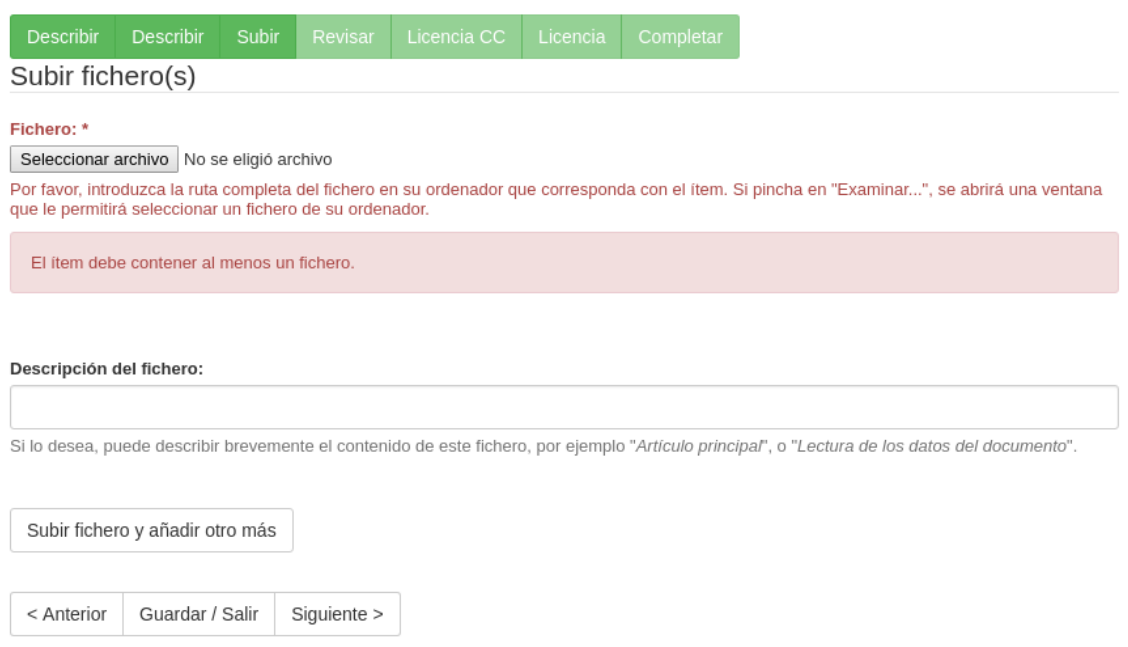

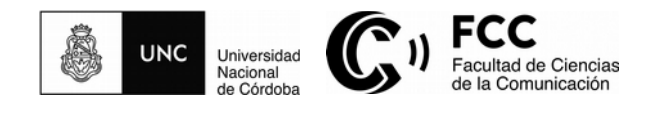

Puede subir varios archivos.

El campo **Descripción del fichero** refiere al nombre con el que visualizará el archivo para descargar. Aquí describirá brevemente el contenido del fichero, por ej. Presentación de defensa de tesis doctoral.

Hace clic en *Siguiente* y pasará a una pantalla para revisar el envío.

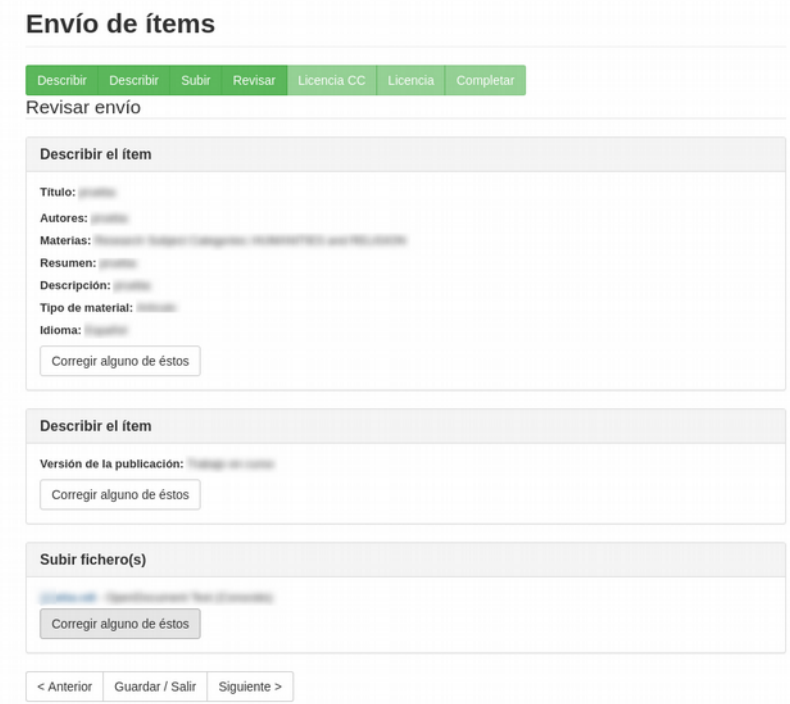

Chequea los datos cargados y, si son correctos, hace clic en *Siguiente*.

A continuación, añadirá en el proceso de envío del ítem la licencia escogida para su trabajo, en este caso: **Licencia Creative Commons.** 

# Envío de ítems

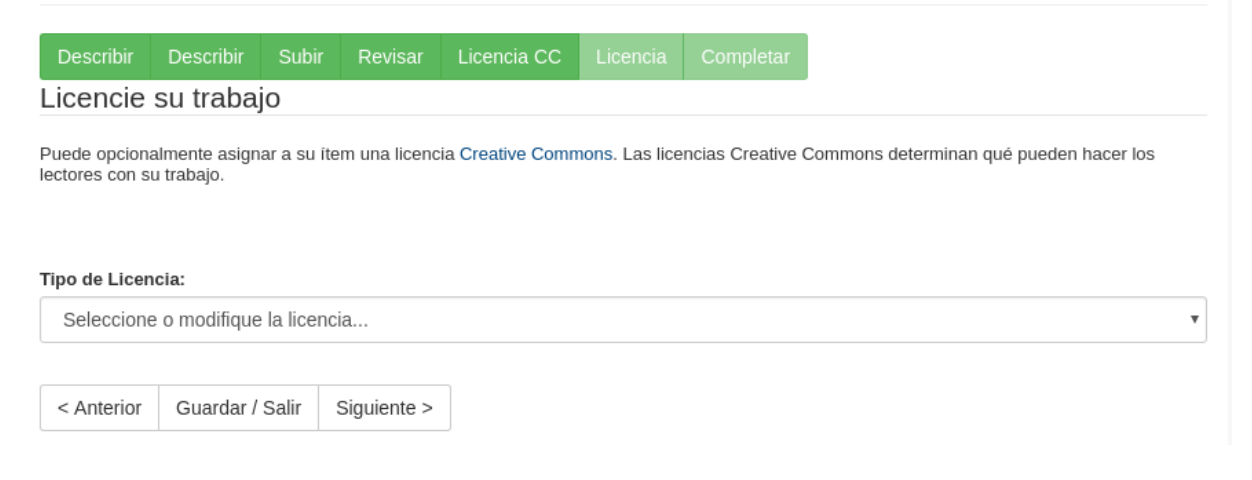

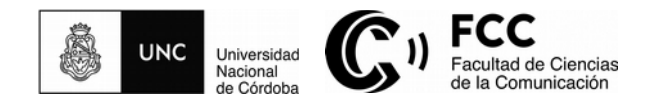

Hace clic en *Siguiente* y, por último, encontrará una pantalla con la licencia de distribución estándar para permitir al RDU dar a conocer públicamente y preservar a largo plazo la obra. Selecciona *Conceder licencia* y pulsa el botón *Completar envío*.

Finalmente, el sistema le confirma que el proceso de envío fue completado.

# **A** RDU / Envio Envío completado

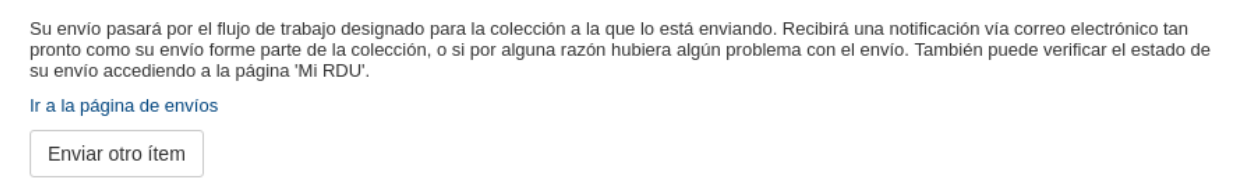

El sistema notificará a los administradores de la colección que un nuevo envío se ha realizado y ellos, tras verificar que los datos sean correctos, harán público el recurso. Es imprescindible completar todos los pasos para que el proceso de envío se haga efectivo. De lo contrario, los administradores del repositorio no serán advertidos del depósito de los materiales.

#### **10. Identificador de recursos uniforme (URI)**

El envío del ítem al repositorio le otorga un URI (*uniform resource identifier*) al objeto digital permanente en el tiempo. El URI consiste en una cadena de caracteres que identifica los recursos de una red de forma unívoca. La diferencia con respecto a un localizador de recursos uniforme (URL) es que estos últimos pueden variar en el tiempo.

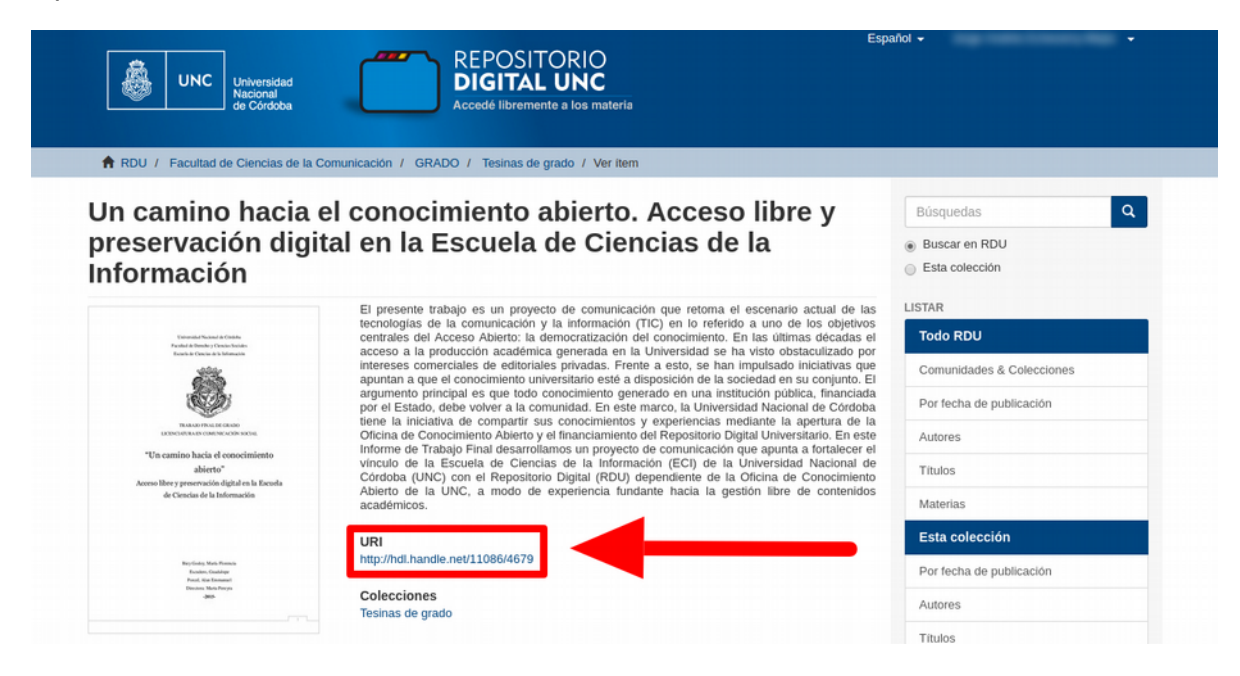

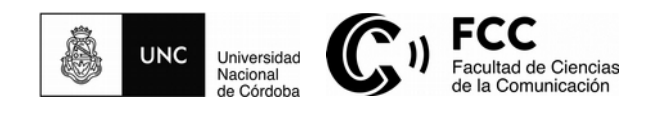

#### **11. Presencia en redes sociales**

El pie de página del sitio Web del RDU dispone de enlaces directos a las redes sociales de la Oficina de Conocimiento Abierto de la Universidad Nacional de Córdoba, dependencia que gestiona el repositorio: Acceso Abierto Al Conocimiento – UNC (Facebook) y Acceso abierto UNC (Twitter).

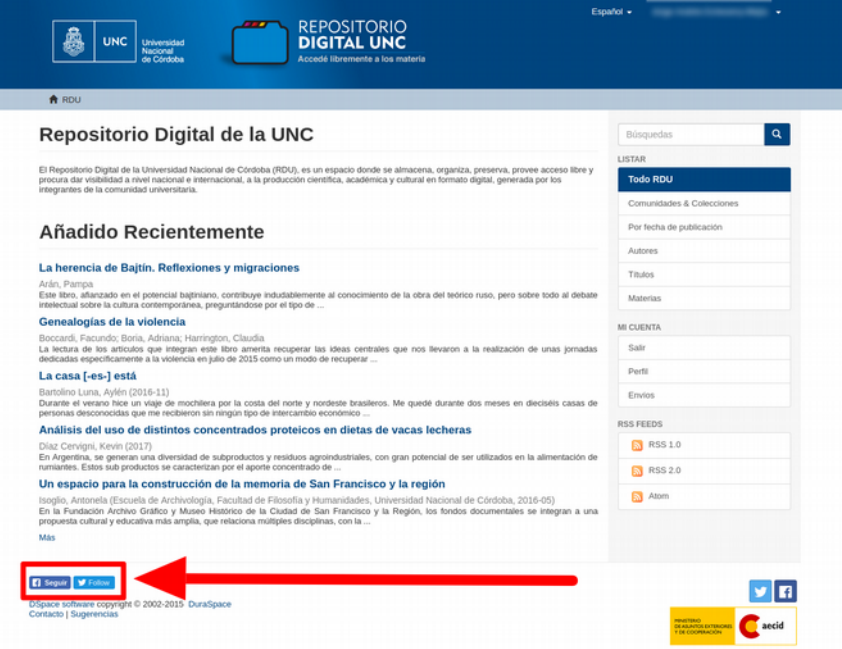

# **12. ¿Dónde recibir asesoramiento acerca del Repositorio Digital Universitario?**

Estamos a su disposición para ayudarle en la Biblioteca *Oscar Garat* de la Facultad de Ciencias de la Comunicación.

Teléfono: +54 0351 4334160 int. 122

Dirección de correo electrónico: conocimientoabierto@fcc.unc.edu.ar

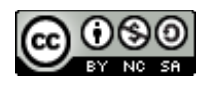

Esta obra está bajo una Licencia Creative Commons Atribución-NoComercial-CompartirIgual 4.0 Internacional.